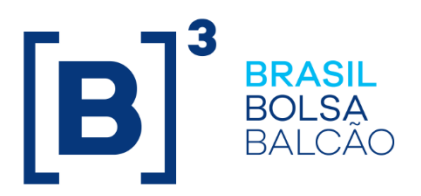

# **PROCEDIMENTOS DE NEGÓCIO E TÉCNICO PARA FUNCIONAMENTO DO PROCESSO DE LIQUIDAÇÃO EM D+2**

**COOKBOOK** 

INFORMAÇÃO PÚBLICA

**B3.COM.BR** 

# **SUMÁRIO**

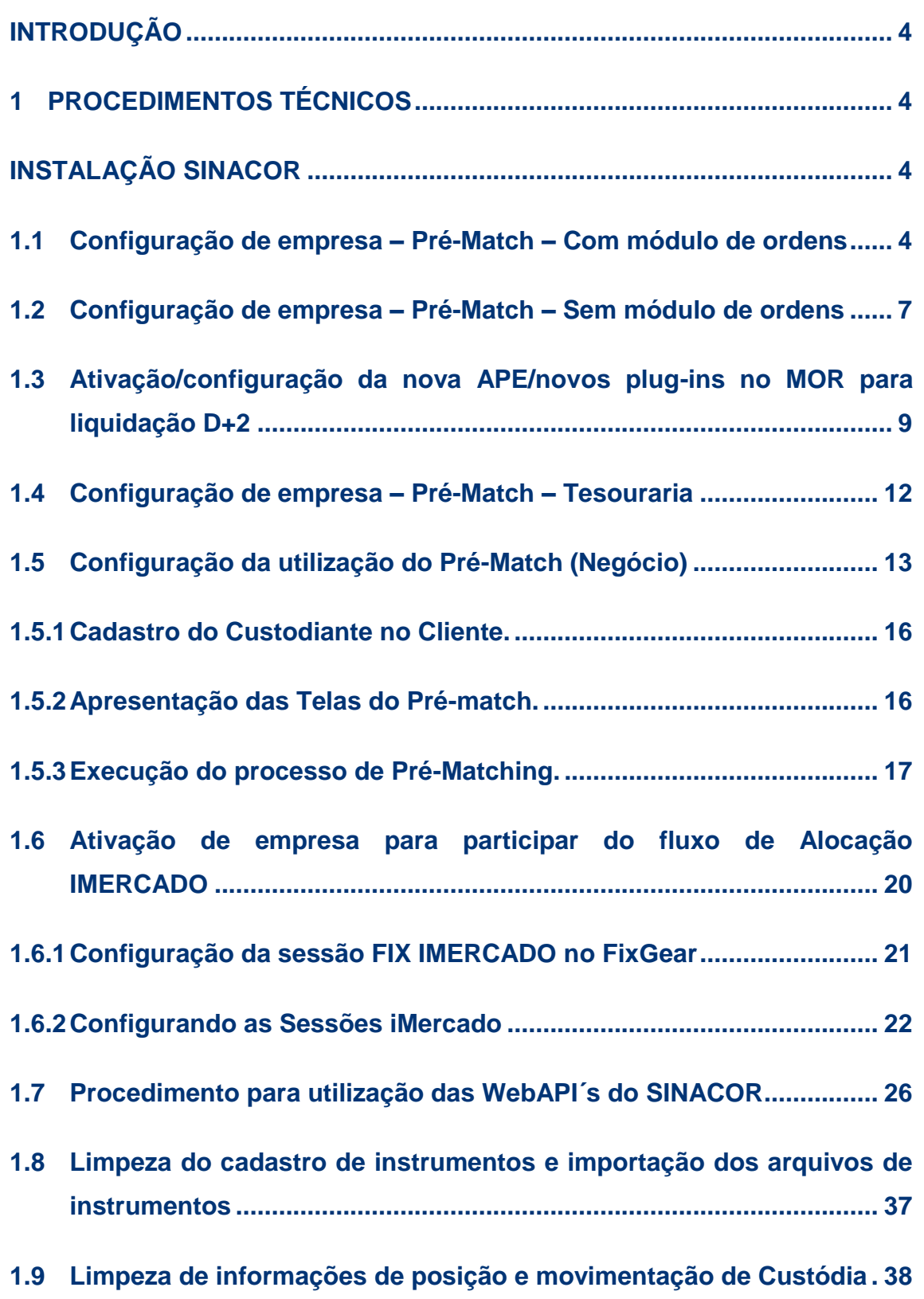

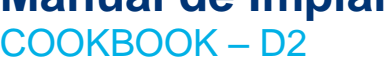

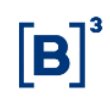

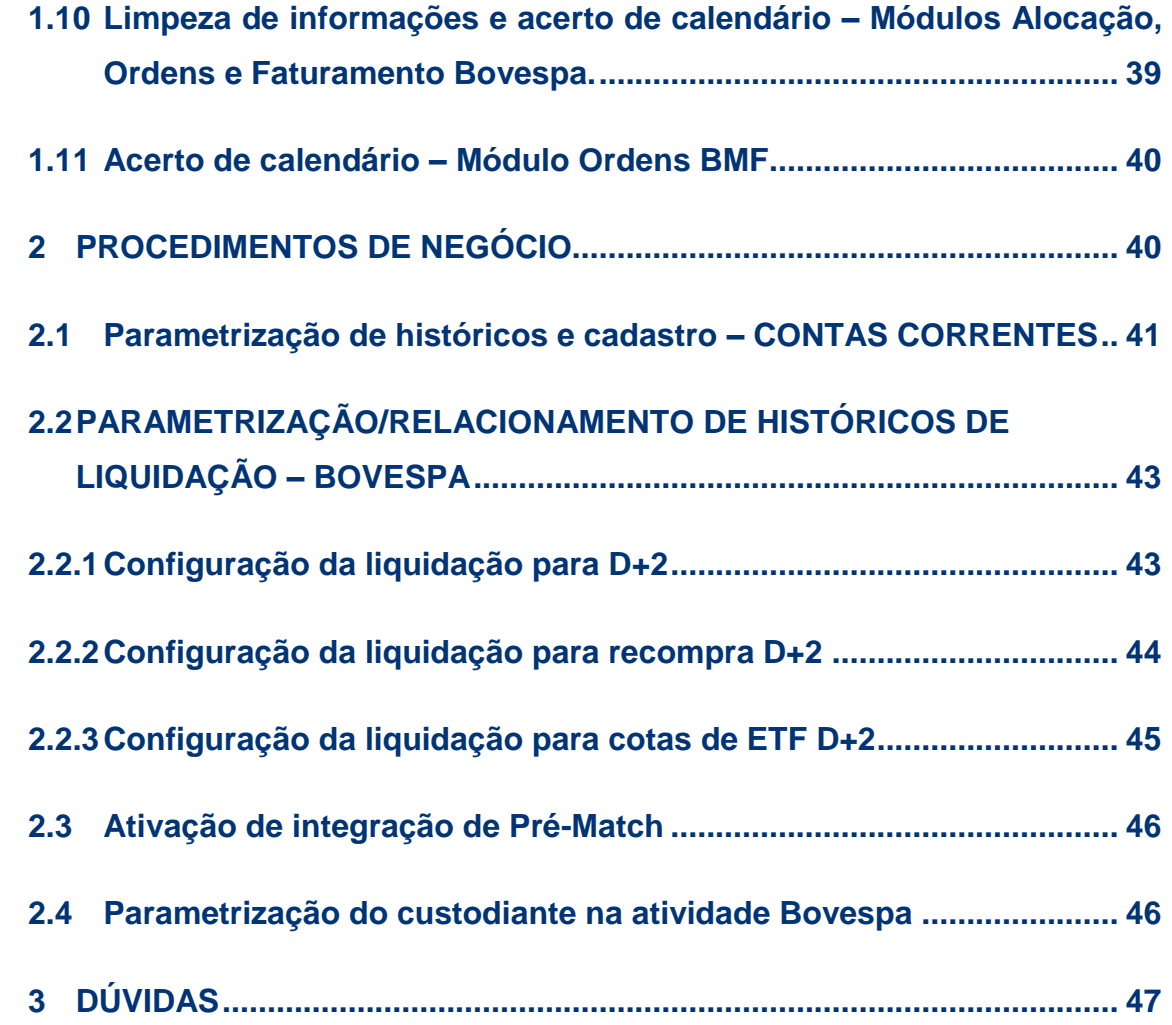

### <span id="page-3-0"></span>**INTRODUÇÃO**

Este documento destina-se a orientar os participantes nos procedimentos que deverão realizar para preparar o ambiente de certificação.

O ambiente será utilizado durante o período de certificação da entrada do projeto D+2, que tem como objetivo reduzir o prazo de liquidação das operações feitas no mercado à vista.

O foco do conteúdo deste documento é:

- Procedimentos exclusivos para a certificação, preparação de base e ambiente;
- Procedimentos para parametrizações de negócio que são triviais para que o processo de negócio do D+2 ocorra.

Estamos liberando outro documento denominado carta de versão D2, no qual detalha os novos processos de negócio.

#### <span id="page-3-1"></span>**1 PROCEDIMENTOS TÉCNICOS**

#### <span id="page-3-2"></span>**INSTALAÇÃO SINACOR**

É pré-requisito a instalação da versão V.19 do SINACOR no ambiente.

#### <span id="page-3-3"></span>**1.1 Configuração de empresa – Pré-Match – Com módulo de ordens**

**Objetivo**: Realizar configurações da empresa no plug-in de Integração Pré-Match do módulo Bovespa para quem **possui** o Módulo de Ordens instalado. O plug-in gera informações para consumo pelo módulo de Tesouraria a cada intervalo de tempo configurado, a partir das alterações intradiárias realizadas no Módulo de Ordens.

- 1) Gerenciador do Servidor de Configurações  $\rightarrow$  Configurações Bovespa  $\rightarrow$  Integração PreMatch
	- a. Adicionar a empresa e o intervalo para processamento da integração pre match após finalização da integração anterior

(mínimo de 5 minutos). Essa configuração será utilizada na APE "APE Monitoração Processos BOVESPA - Sinacor"

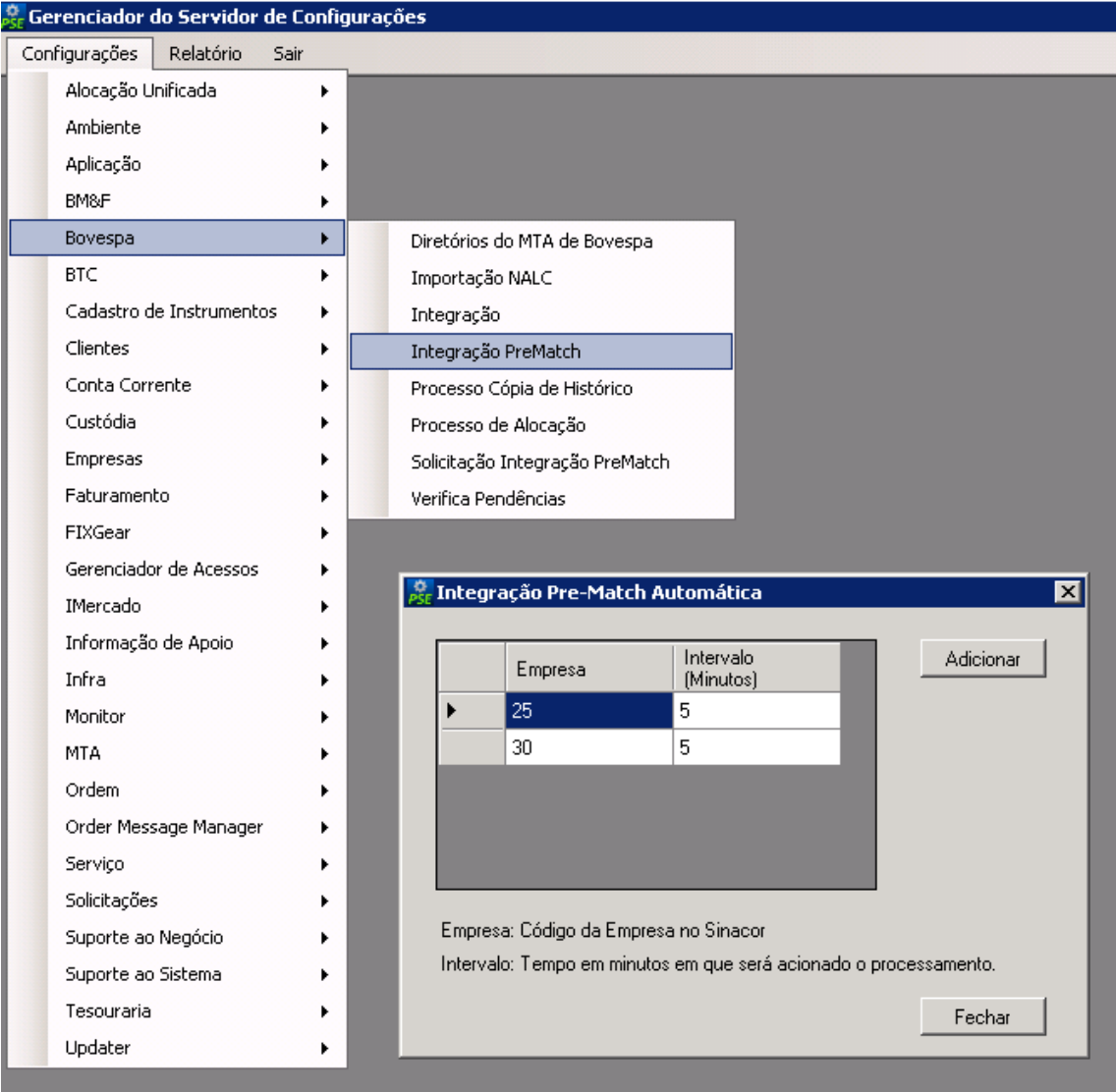

#### 2) Permissão de Acesso

a. Deverá ser feito a permissão de acesso para a função "IPMAT – Integração Pré-Match" em Gerenciador de Acessos →Cadastros  $\rightarrow$  Perfis de Acesso.

COOKBOOK – D2

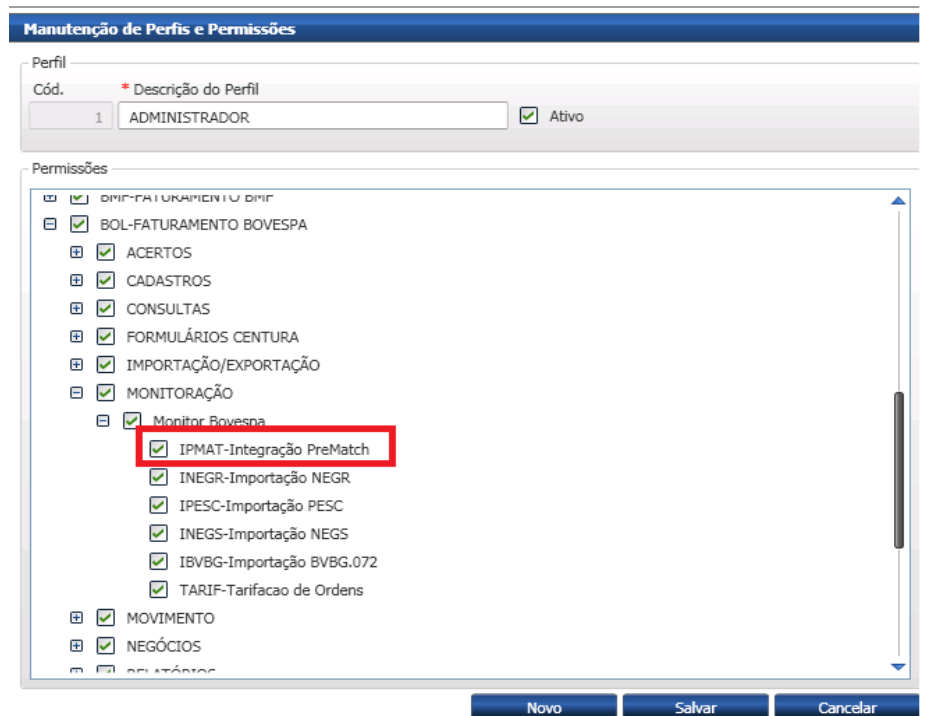

3) O status e detalhes da integração serão apresentados em Faturamento Bovespa → Monitoração → Monitor de Processos / Integração-Pré-Match.

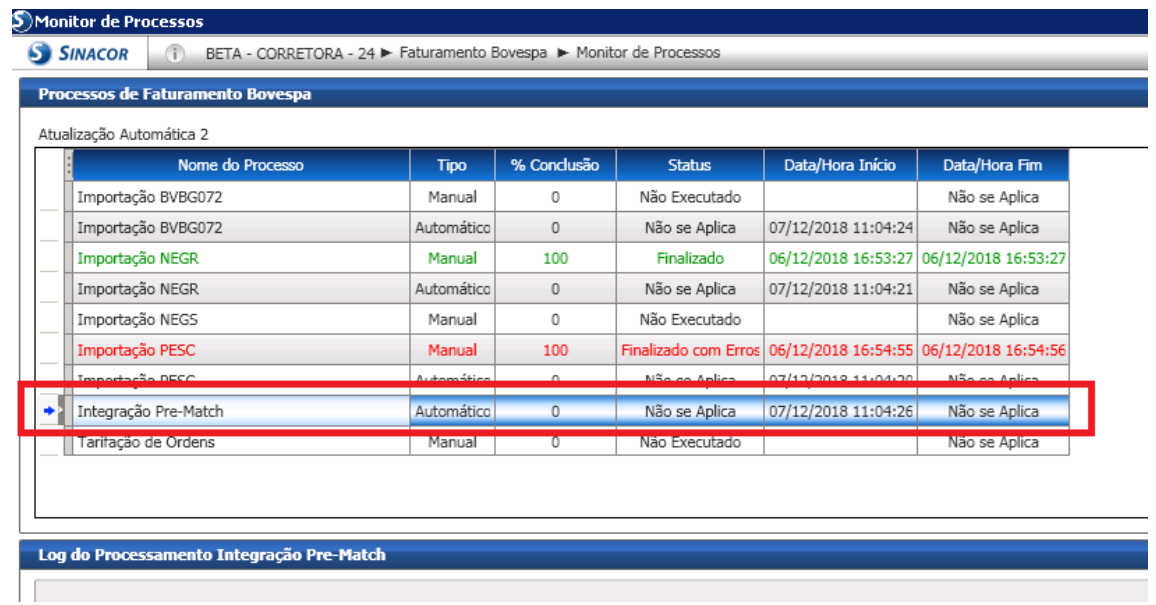

#### <span id="page-6-0"></span>**1.2 Configuração de empresa – Pré-Match – Sem módulo de ordens**

**Objetivo**: Realizar configurações da empresa no plug-in de Integração Pre-Match do módulo Bovespa para quem **não possui** o Módulo de Ordens instalado, o plug-in trata as alterações intradiárias realizadas no Módulo Faturamento Bovespa de forma a gerar informações para consumo pelo módulo de Tesouraria, a partir de uma solicitação,

- 1. Gerenciador do Servidor de Configurações → Configurações → Bovespa → Solicitação Integração PreMatch
	- a. Adicionar a empresa para processamento da integração pre match que foi solicitada através do serviço público. Essa configuração será utilizada na APE "APE Monitoração Processos BOVESPA - Sinacor"

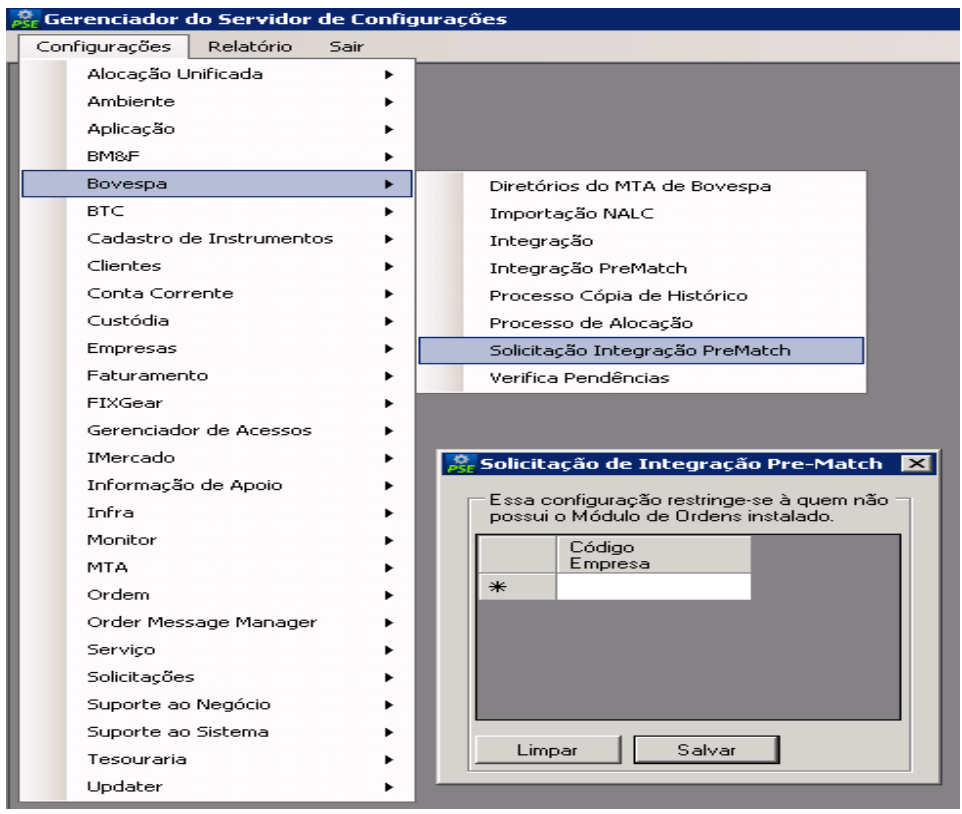

- 2. Permissão de Acesso
	- a. Deverá ser feito a permissão de acesso para as funções "IPMAT
		- Integração PreMatch", "BSIPM Solicitação Integração" e

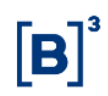

"SPPM – Acesso" em Gerenciador de Acessos → Cadastros → Perfis de Acesso

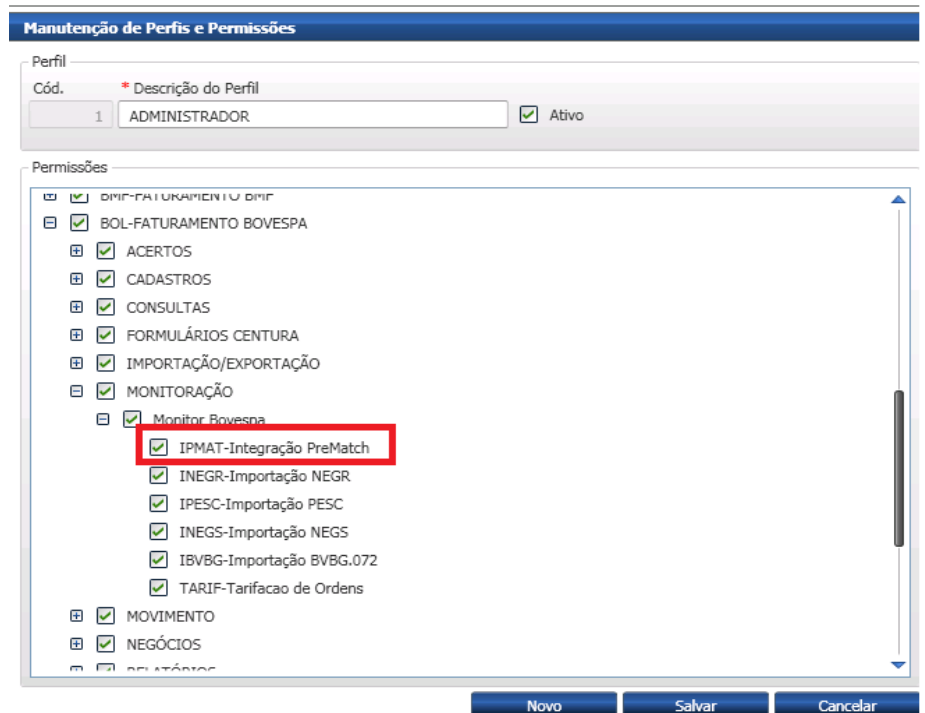

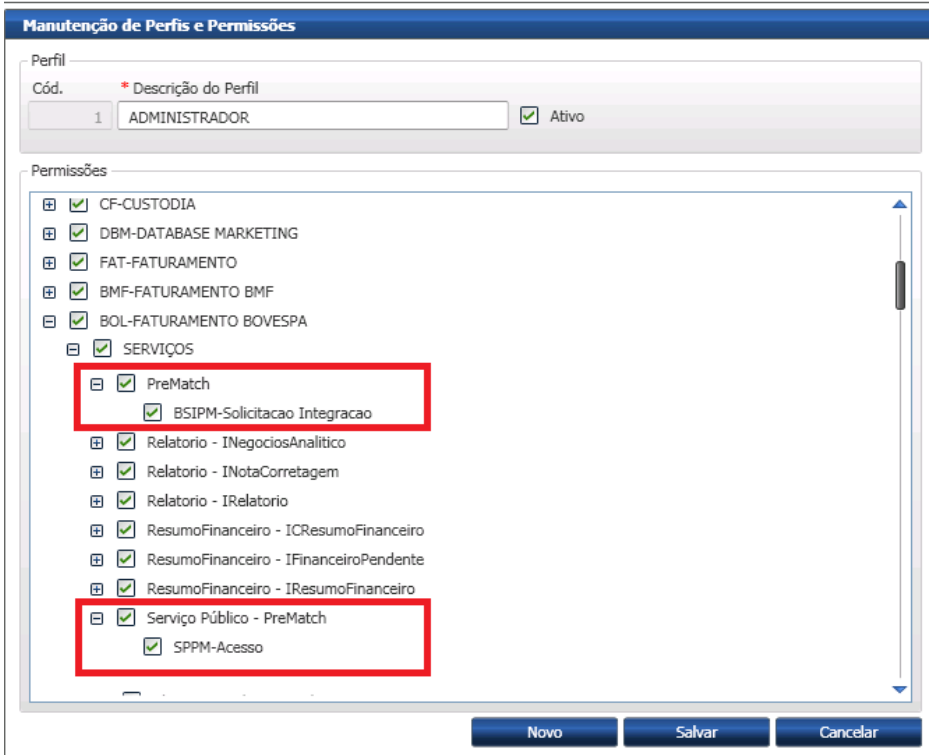

3. O status e detalhes da integração serão apresentados em Faturamento Bovespa → Monitoração → Monitor de Processos / Solicitação Integração-Pré-Match.

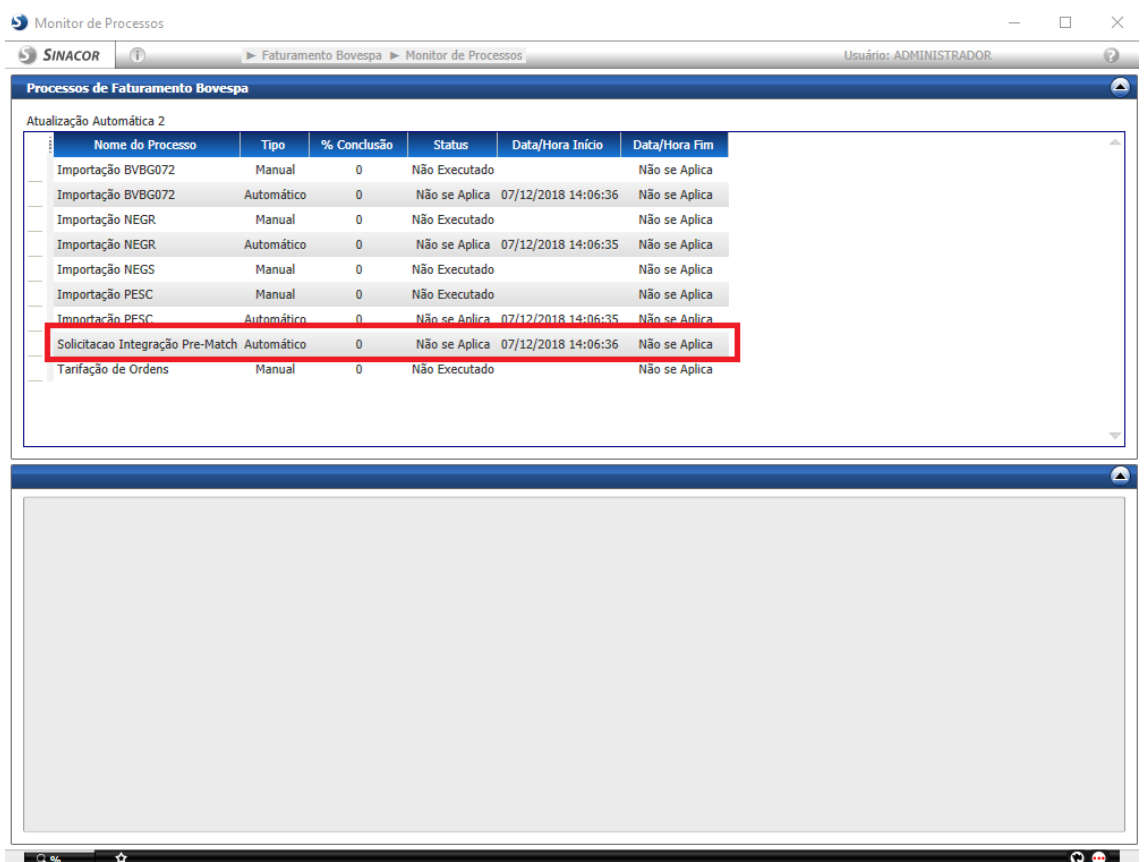

# <span id="page-8-0"></span>**1.3 Ativação/configuração da nova APE/novos plug-ins no MOR para liquidação D+2**

**Objetivo:** A APE de Ordens – Outros Processos é responsável por diversos processos do MOR, nesta APE foram acrescentados dois novos Plug-ins, sendo:

- **Liquidação D2** Responsável por informar ao Módulo Faturamento Bovespa todas as alterações efetuadas nas especificações no Módulo de Ordens (D0 e D-1).
- **Liquidação D2 Demais Pregões** Responsável por informar ao Módulo Faturamento Bovespa todas as alterações efetuadas nas especificações no Módulo de Ordens (Demais Pregões). Para ativar a nova APE,

quando da instalação da versão, ao iniciar-se o ativador de componentes:

Para ativar a nova APE, quando da instalação da versão, ao iniciar-se o ativador de componentes:

- 1. Selecionar a aba "Ordens";
- 2. Marcar a opção "APE de Ordens Outros Processos";
- 3. Salvar.

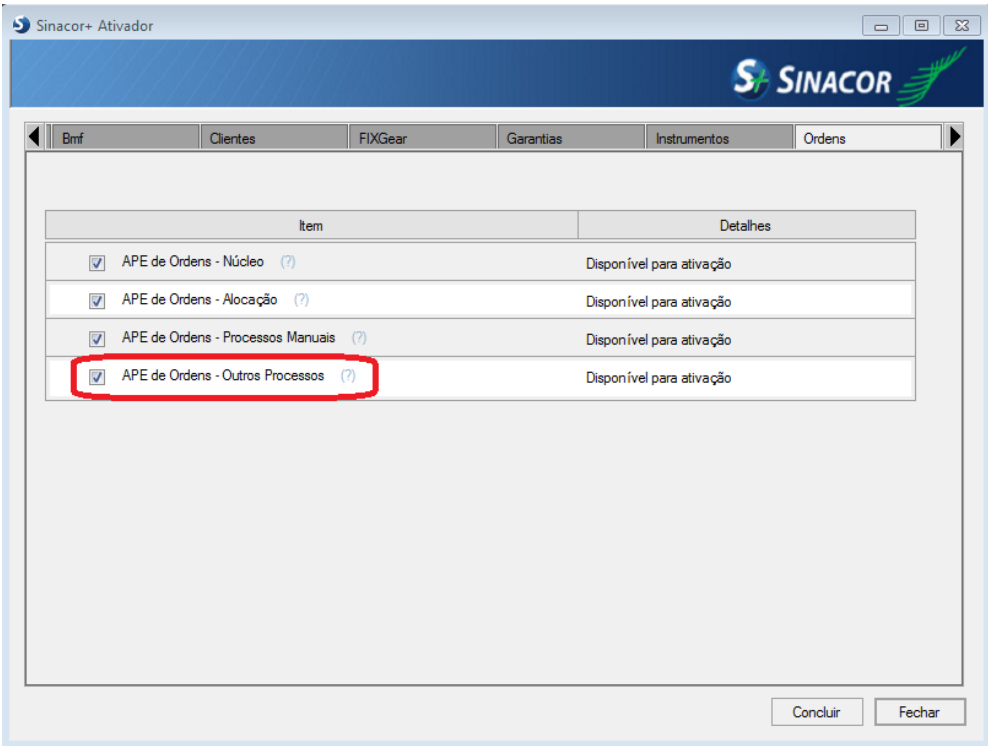

Para configurar os novos plug-ins:

- 1. Acessar: Gerenciador do Servidor de Configurações → Configurações  $\rightarrow$  Ordem  $\rightarrow$  APE de ordens;
- 2. Selecionar o plugin "Liquidação D2";
- 3. Informar intervalo de execução;
- 4. Informar limite de registros;
- 5. Selecionar a empresa que deseja ativar o plugin;

6. Clicar no botão "Salvar Configurações";

#### Sugestão: Intervalo de Execução 30, Limites de Registro 1000

- 1. Acessar: Gerenciador do Servidor de Configurações → Configurações  $\rightarrow$  Ordem  $\rightarrow$  APE de ordens:
- 2. Selecionar o plugin "Liquidação D2 Demais Pregões";
- 3. Informar intervalo de execução;
- 4. Informar limite de registros;
- 5. Selecionar a empresa que deseja ativar o plugin;
- 6. Clicar no botão "Salvar Configurações";

#### Sugestão: Intervalo de Execução 60, Limites de Registro 1000

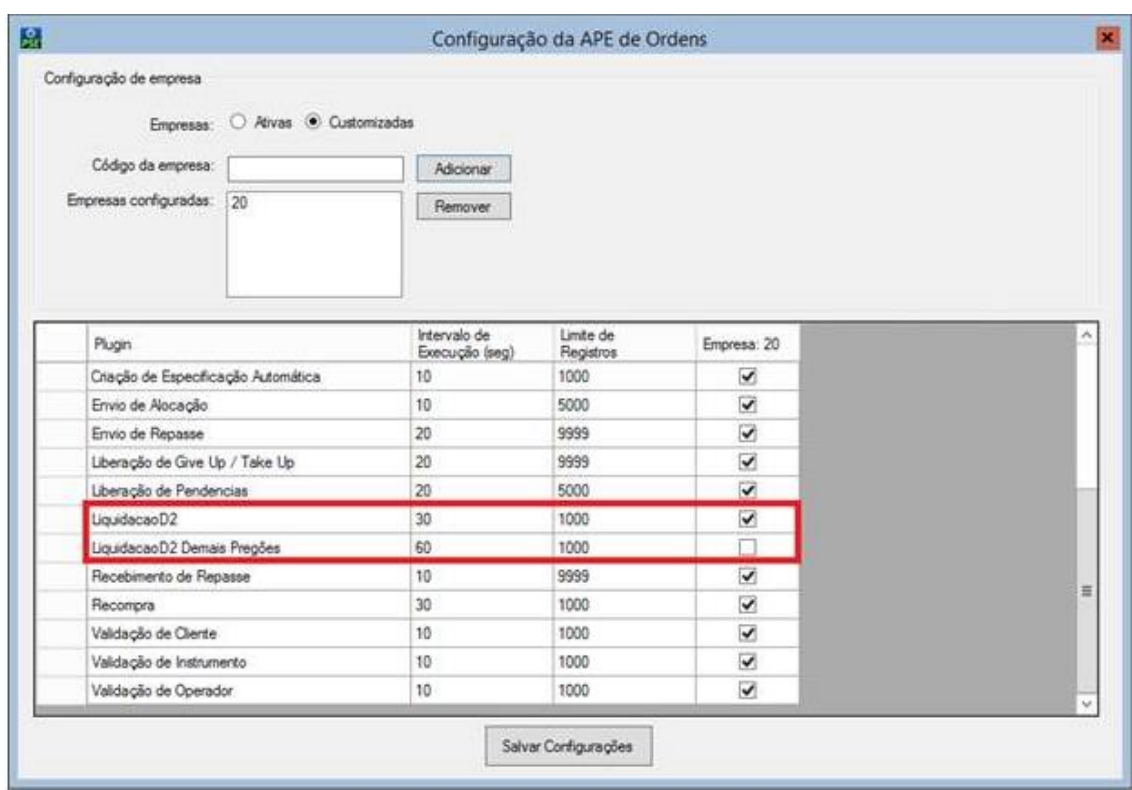

Caso a empresa que deseja realizar a parametrização não esteja cadastrada, realizar o seguinte procedimento:

- 1) Clicar em Código da empresa;
- 2) Informar o código desejado;
- 3) Clicar em adicionar.

Por fim, executar o script "**ChaveViradaD2MOR.sql**" para ligar os novos plugins.

**Atenção:** Esse procedimento deverá ser executado por todos os participantes, independente de ambiente pré-existente ou novo.

#### <span id="page-11-0"></span>**1.4 Configuração de empresa – Pré-Match – Tesouraria**

**Objetivo**: Realizar configurações da empresa no plug-in de Integração Pre-Match do módulo Tesouraria, o plug-in é responsável por integrar as operações disponibilizadas pelo módulo Faturamento BOVESPA para dentro do módulo Tesouraria de maneira ONLINE. Este também é responsável por se comunicar com o IMERCADO – Tesouraria.

Não é o responsável pelo envio/recebimento das informações do IMERCADO, somente por manter as informações atualizadas entre os 2. A APE de comunicação é a do IMERCADO.

Pré-Requisito: Usuário válido no SINACOR

- 1. Acessar: Gerenciador do Servidor de Configurações > Configurações > Tesouraria > APE PreMatch
	- a. Adicionar a empresa para processamento da integração pre match.

COOKBOOK – D2

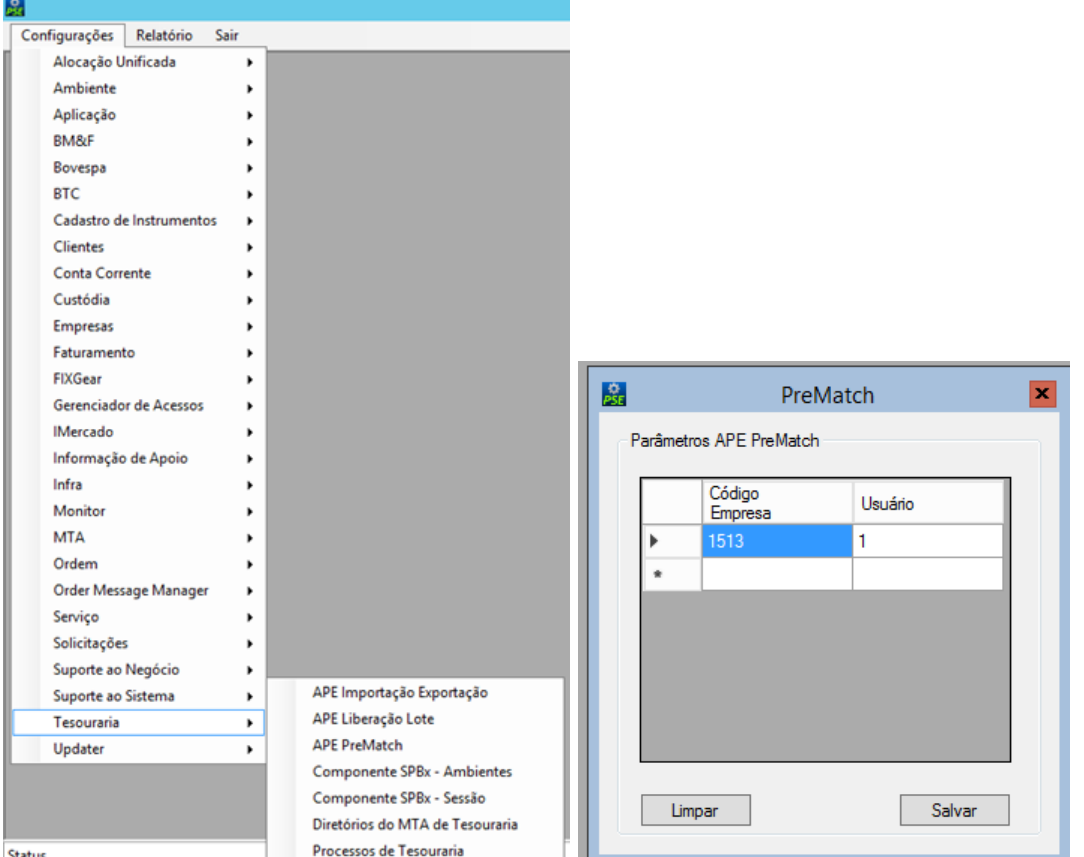

#### <span id="page-12-0"></span>**1.5 Configuração da utilização do Pré-Match (Negócio)**

**Objetivo**: Para as corretoras que tenham a necessidade de efetuar o batimento online do pré-matching no módulo Tesouraria, é necessário a realização da configuração a seguir para comunicação através do IMERCADO. Isso possibilita o sincronismo entre o módulo Faturamento Bovespa e Financeiro.

Utilizar esse processo apenas para clientes que utilizam o Pré-Matching.

Acessar a Tela de Parâmetros: Tesouraria → Tabelas → Parâmetros → Liquidação por Papéis.

Ativar: Ativar: Ativar: Ativar:

 $\triangledown$  Liquida por Papel

Utiliza Pre Match Online

Para as corretoras que utilizam o Pré-Match Batch, deverá ser migrado para o Pré-Match Online para que a integração com o Módulo Faturamento Bovespa aconteça imediatamente.

O Workflow de Status está definido por padrão na Grid localizada no meio. (Verificar o cadastro de Razão).

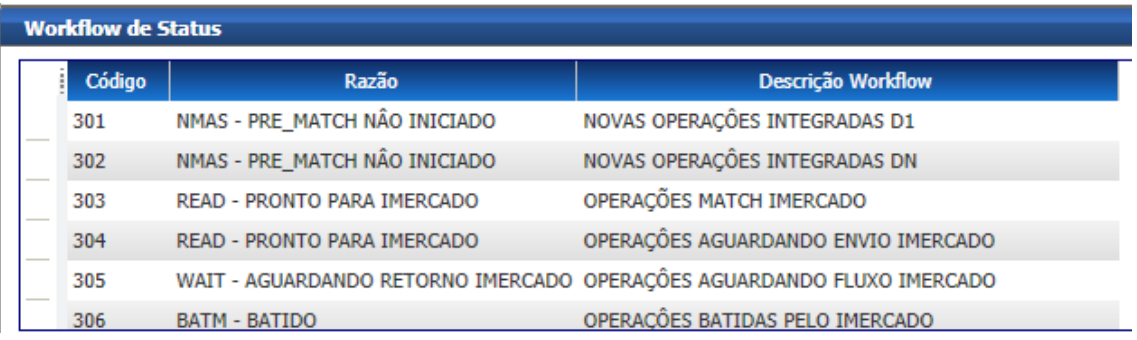

O Workflow de Batimento. (Verificar o cadastro de Batimento).

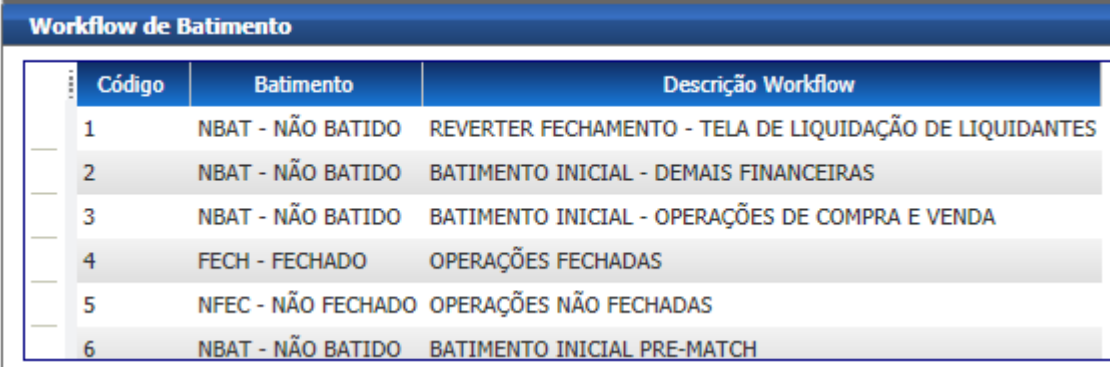

O Cadastro de Batimento está localizado em: Tesouraria → Solicitações →  $Tabelas \rightarrow Cadastro de Batimento.$ 

COOKBOOK – D2

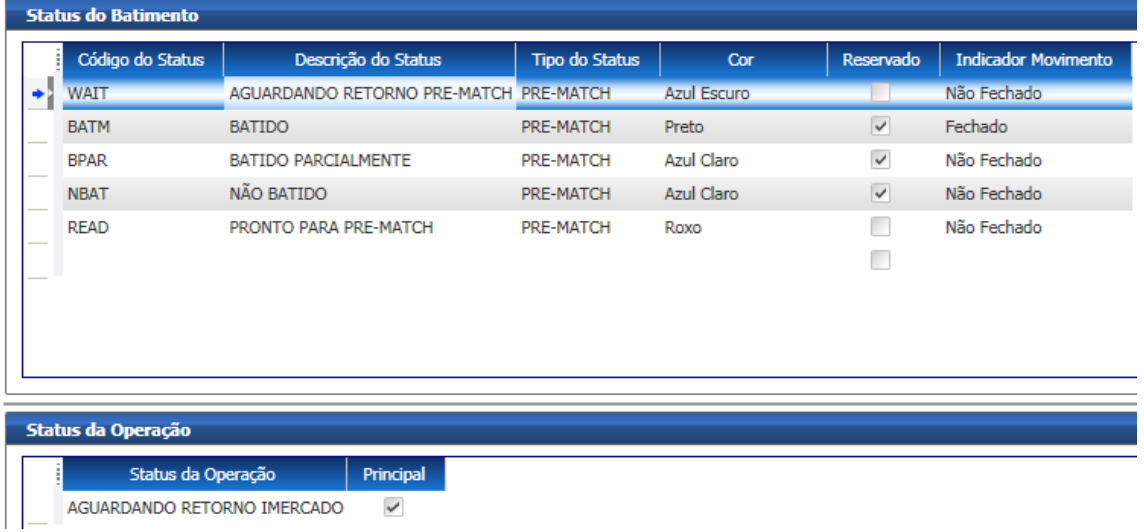

O Cadastro de Razões está localizado em: Tesouraria → Solicitações → Tabelas → Status Externo de Pré-Match/Liquidação.

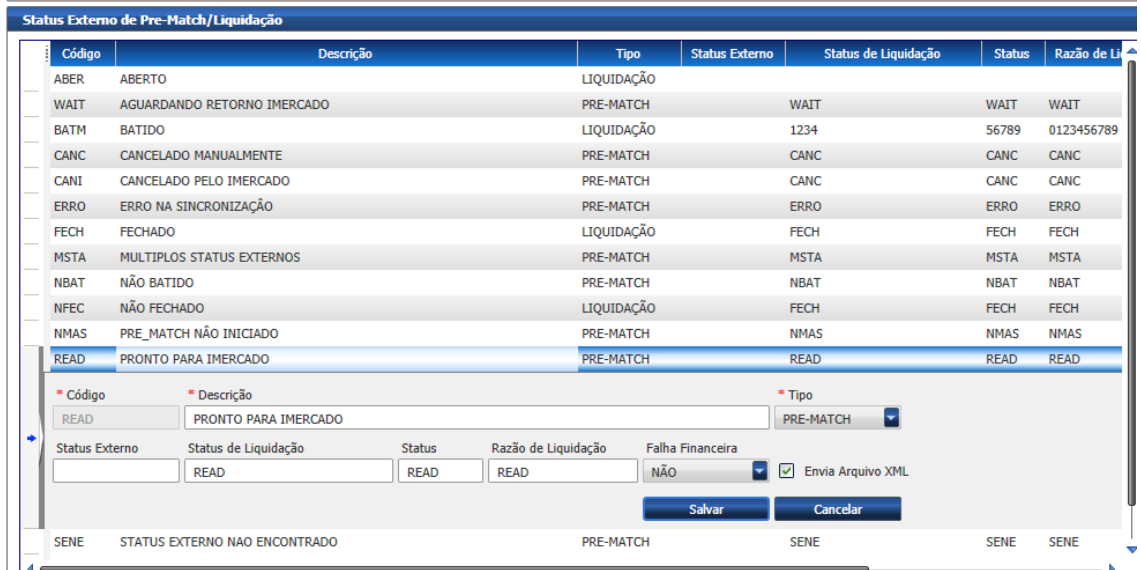

*OBS.: ENVIAMOS UM SCRIPT PADRÃO, MAS ESSE PONTO PODE SER ALTERADO E CONFIGURADO MEDIANTE NECESSIDADE DA CORRETORA E DE ACORDO COM O CUSTODIANTE ENVOLVIDO NA COMUNICAÇÃO DO IMERCADO.*

#### <span id="page-15-0"></span>**1.5.1 Cadastro do Custodiante no Cliente.**

**Objetivo**: Associar o cliente SINACOR as informações pertinentes ao seu Custodiante e sua respectiva identificação.

Acessar a Tela de Cadastro de Clientes: Cadastro de Clientes → Cadastro de Clientes.

Atividade Bovespa → Aba Custódia/Compensação.

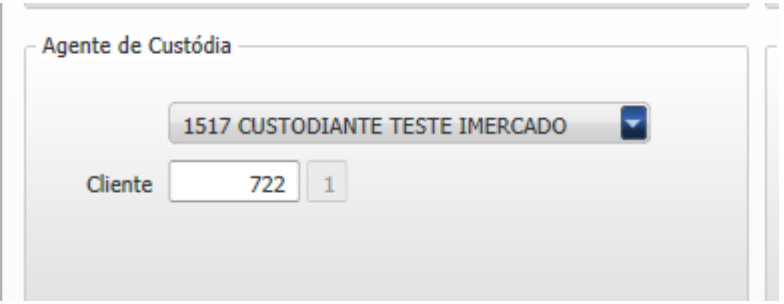

Atividade Conta Corrente.

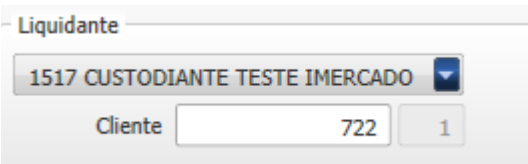

#### <span id="page-15-1"></span>**1.5.2 Apresentação das Telas do Pré-match.**

**Objetivo**: Apresentar o fluxo das telas do processo do pré-matching e proporcionar uma visualização amigável do financeiro com o Custodiante.

As funcionalidades de batimento e comunicação com o IMERCADO estão localizadas em: Tesouraria → Solicitações → Pré Match.

Tela de Custodiante: essa tela apresenta as informações consolidadas por Custodiante / Pregão / Liquidação.

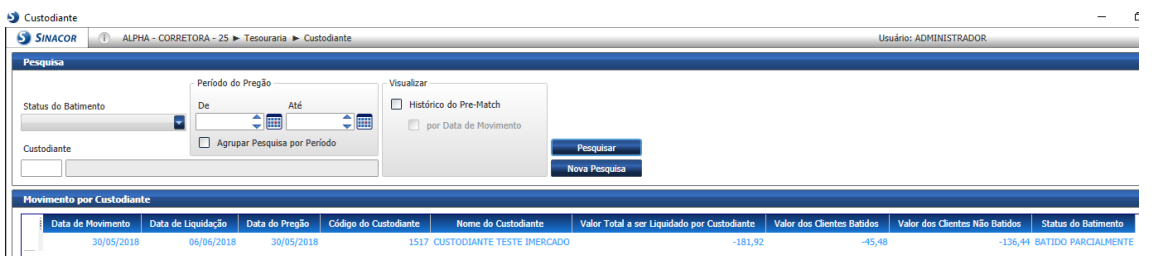

Tela Clientes por Custodiante: essa tela apresenta as informações consolidadas por Broker / Pregão / Liquidação.

Pode ser acessada pelo menu contextual da tela anterior ou diretamente pelo Menu.

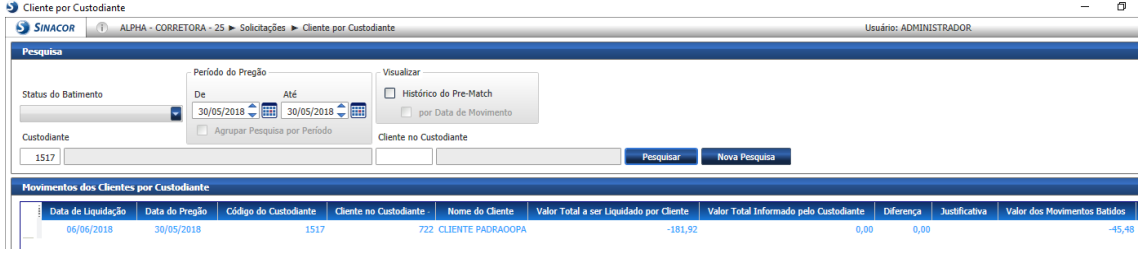

Tela Operações por Cliente: essa tela apresenta as operações de um determinado Cliente.

Pode ser acessada pelo menu contextual da tela anterior ou diretamente pelo Menu.

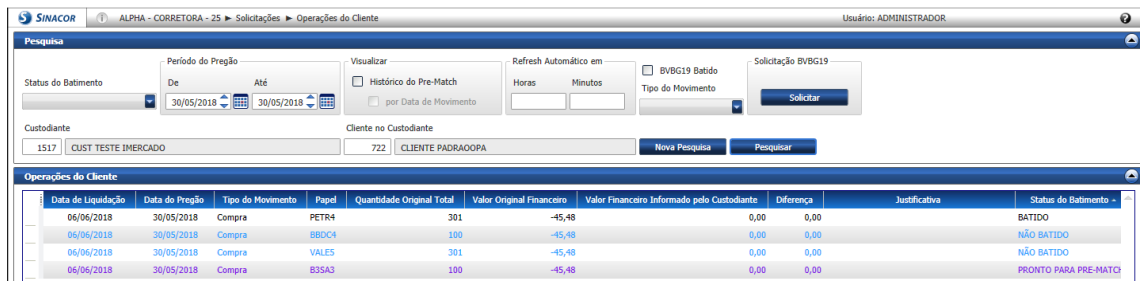

#### <span id="page-16-0"></span>**1.5.3 Execução do processo de Pré-Matching.**

**Objetivo**: Introduzir a execução do processo do pré-matching, estabelecendo a comunicação entre os Participantes e o Custodiante através do canal IMercado.

Os procedimentos abaixo são o *default* definido pela instalação inicial, mas podem ser alterados mediante a necessidade operacional da corretora.

Selecionar a operação que será enviada para pré-matching e alterar o status do batimento.

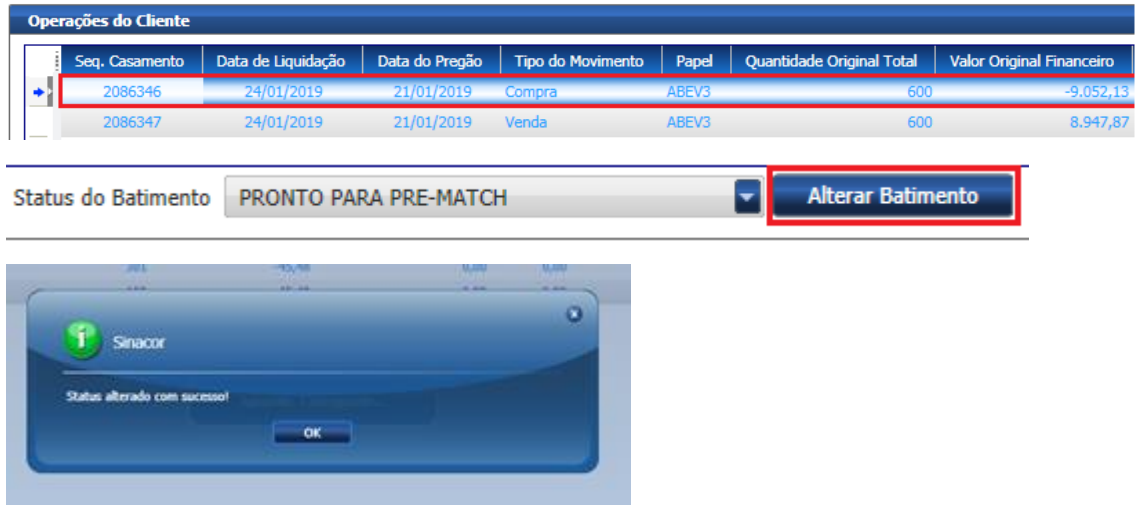

Após a alteração do batimento, essa operação estará disponível na Tela IMERCADO do SINACOR com Indicador de Status:

#### 1. STATUS INICIAL DE PRE-MATCH

Clicando com o botão direito, o menu contextual irá aparecer com as seguintes opções habilitadas:

- a. Aprovar para envio:
	- i. Uma vez aprovado, o sistema irá enviar uma mensagem SETR.027 para o Custodiante.
	- ii. No momento da geração da mensagem, o sistema atualiza o status externo na tela do Pré-Match.

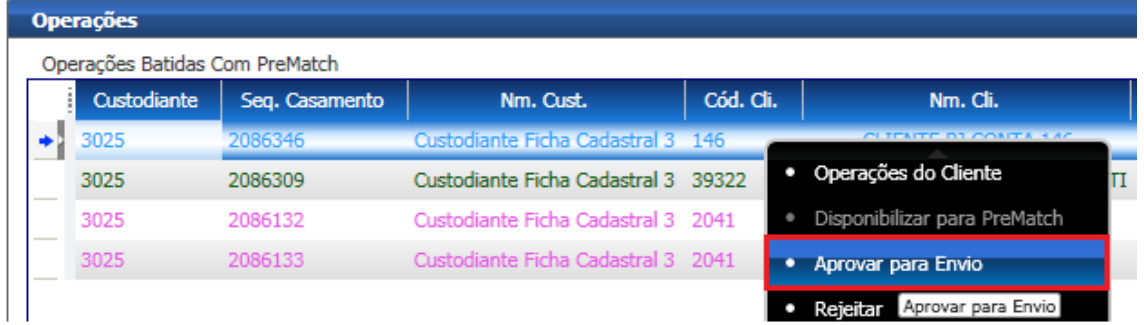

COOKBOOK – D2

Ind. Status. Situação LIBERADO PARA PRE-MATCH Atualizado Sinacor

Ao consultar a tela do Pré-Match IMercado, estará com o status abaixo:

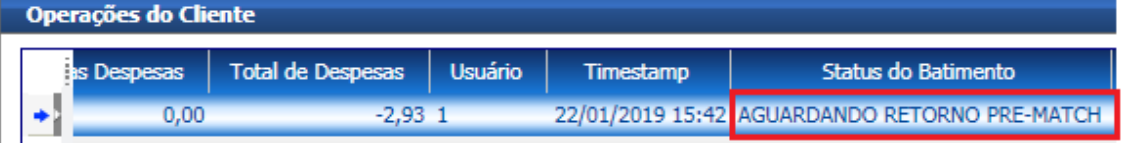

A mensagem será enviada para o Custodiante através do Canal do IMERCADO e poderá ser consultada na Tela Mensagens Pré-Match IMercado.

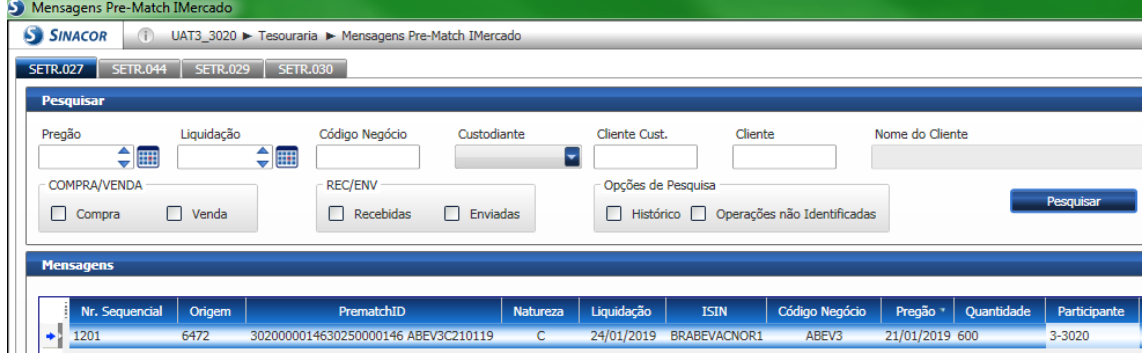

Após a resposta do Custodiante confirmando o Pré-Match, será gerado a mensagem SETR.044 que poderá ser consultada na Tela Mensagens Pré-Match IMercado.

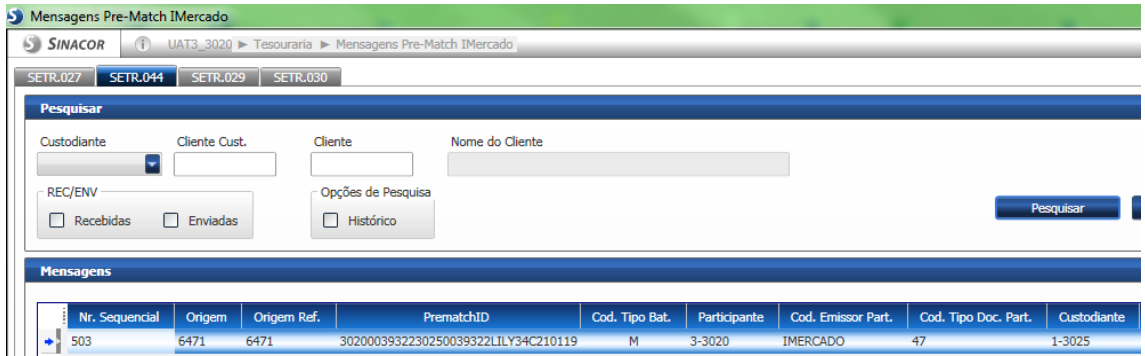

Ao consultar a tela do Pré-Match IMercado, estará com o status atualizado, conforme abaixo:

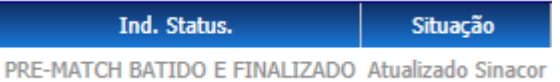

Na Tela Operações do Cliente o status será atualizado, conforme abaixo:

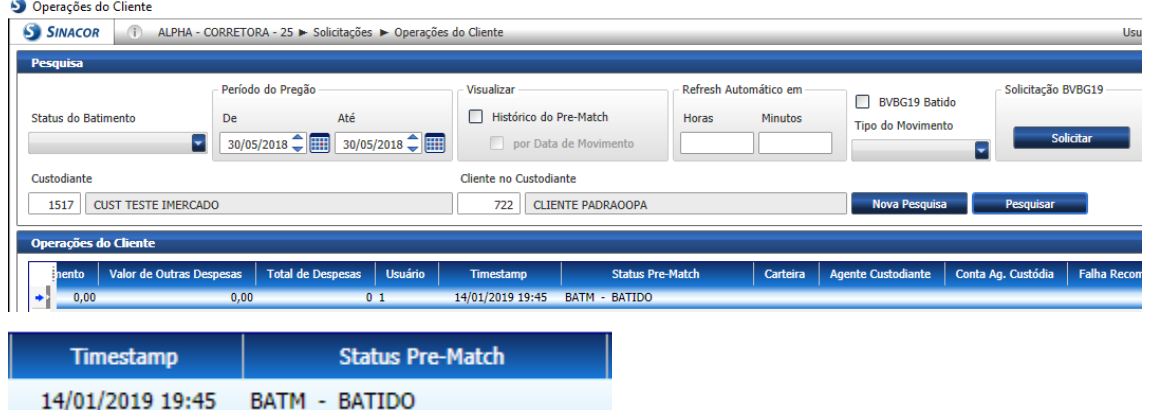

- b. Rejeitar:
	- i. Uma vez rejeitado, o sistema irá atualizar o status externo com o status rejeitado.
- c. Solicitar Cancelamento:
	- i. Uma vez solicitado o cancelamento, o sistema irá enviar uma mensagem SETR.029 para o Custodiante.
- d. Cancelamento Manual:
	- i. Um status para ser sobreposto em caso de batimento manual que não contempla envio de mensagens.

### <span id="page-19-0"></span>**1.6 Ativação de empresa para participar do fluxo de Alocação IMERCADO**

**Objetivo**: Realizar configuração das empresas que serão processadas pelo iMercado Fluxo de Alocação;

- 1) Acessar: Confserver → Configurações Suporte ao Sistema → Empresas Contratadas;
- 2) Selecionar o módulo IMB iMercado;
- 3) Clicar em Salvar;

**B3.COM.BR** 

COOKBOOK – D2

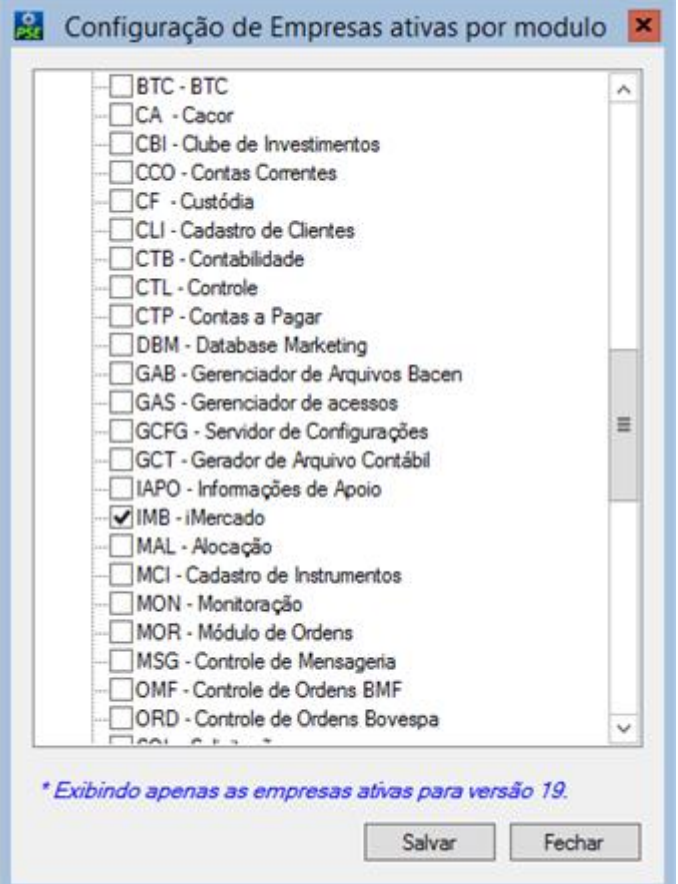

#### <span id="page-20-0"></span>**1.6.1Configuração da sessão FIX IMERCADO no FixGear**

O primeiro passo para utilizar as sessões iMercado é habilitar a utilização na ferramenta "OMMConfigurationChanger.exe", que se encontra no diretório de instalação do SINACOR "~/Sinacor/Configuration/OMMCommon".

- 1) Digitar usuário e senha do adm do servidor de configurações;
- 2) Marcar a opção "iMercado";
- 3) Clicar em "Salvar";

COOKBOOK – D2

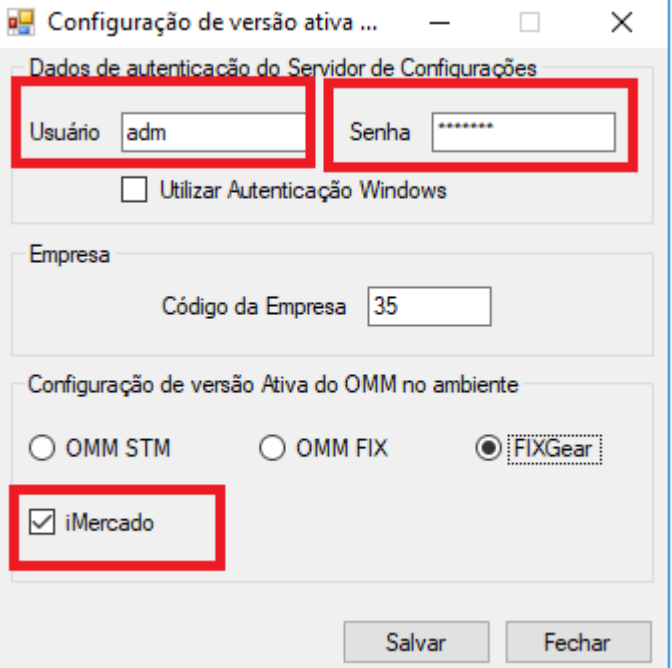

#### <span id="page-21-0"></span>**1.6.2Configurando as Sessões iMercado**

**Objetivo:** Este procedimento tem como objetivo realizar a configuração das sessões que serão utilizadas para tráfego de mensagens do imercado.

### **As informações utilizadas no cadastro das sessões são disponibilizadas pela SSP, telefone 2565-5000, opção 3.**

- 1) Reiniciar o serviço "BVMF Servidor de Configurações-Sinacor" no servidor de Configurações (ConfServer);
- 2) Acessar aba de configuração de sessão iMercado, que se encontra dentro das configurações do FixGear;
- 3) Clicar em "**Novo**" para criar uma sessão FIX;
- 4) Preencher os campos do formulário;
- 5) Clicar em Salvar;

COOKBOOK – D2

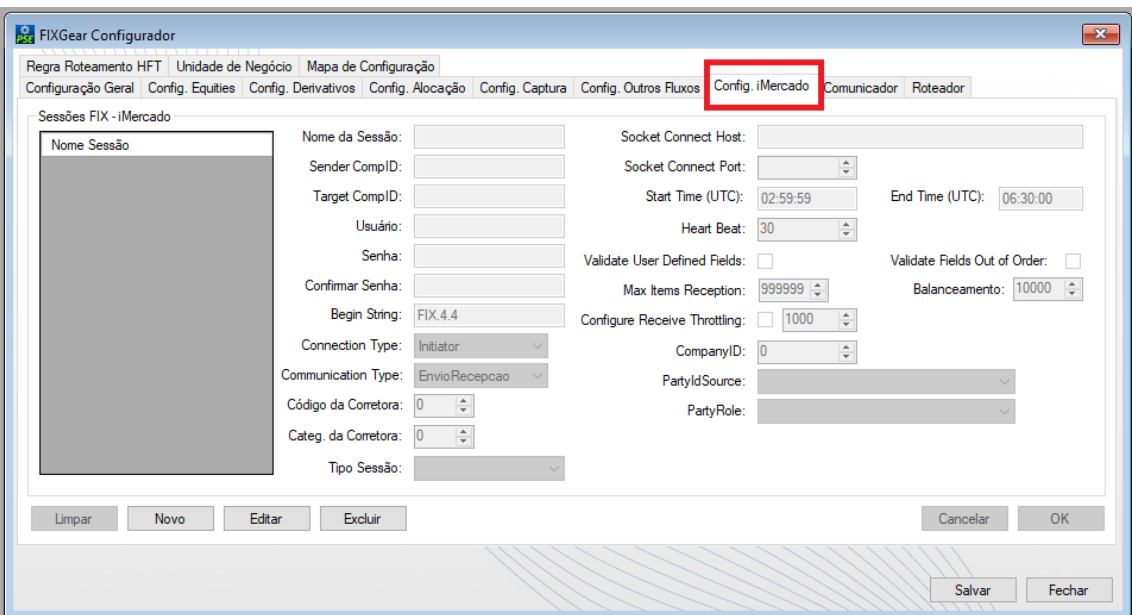

#### **Campos disponíveis para configuração das sessões:**

• **Tipo da sessão:**

Para o fluxo de alocação selecionar: Captura e Alocação Para o fluxo de Pré-matching e/ou Cadastro de Contas selecionar: Outros Fluxos.

- "**Nome da Sessão**": Preenchimento com dados alfanuméricos. Identifica o nome da sessão utilizada.
- "**Sender CompID**": Preenchimento com dados alfanuméricos. Identifica a sessão de "Drop Copy" utilizada.
- "**Target CompID**": Preenchimento com dados alfanuméricos. Identifica a contra-parte associada à sessão FIX.
- "**Usuário**": Preenchimento com o usuário de autenticação para sessão.
- "**Senha**": Preenchimento com dados alfanuméricos. Identifica a senha a ser utilizada na conexão FIX. Campo não obrigatório.
- "**Confirmar Senha**": Preenchimento com dados alfanuméricos. Confirma a senha a ser utilizada na conexão FIX. Campo não obrigatório.
- "**Begin String**": Preenchimento automático com dados alfanuméricos. Identifica a versão utilizada do protocolo FIX utilizada. Valor padrão: FIX.4.4
- "**Socket Connect Host**": Preenchimento com dados alfanuméricos. Identifica o endereço de conexão.
- "**Socket Connect Port**": Preenchimento somente com números. Identifica a porta de conexão.
- "**Start Time**": Preenchimento automático com números. Identifica o horário de habilitação da conexão.
- "**End Time**": Preenchimento automático com números. Identifica o horário de desabilitação da conexão
- "**Heart Beat**": Preenchimento com números. Determina o tempo máximo sem comunicação. Se no período estabelecido nesse campo não houver comunicação, o controle de mensageria vai disparar uma mensagem de verificação de status da sessão. Valor Padrão: 30
- "**Validate User Defined Fields**": Não rejeita mensagens com campos adicionais aos definidos no catalogo. Valor padrão: False
- "**Configure Receive Throttling**": Controla o limite de velocidade de recebimento de mensagens na conexão com as sessões FIX, o ajuste deve ser pensado na necessidade do usuário e nos recursos disponíveis.
- "**Validate Fields Out of Order**": Não rejeita as mensagens que venham com campos fora da ordem definida no catalogo. Deve ser utilizado quando for necessário que a sessão envie campos fora da ordem do catálogo. Valor padrão: False
- "**PartyIdSource**": Definição da classe do participante, utilizado para composição das mensagens de envio para a sessão Fix. Valor padrão: D – **Proprietary**
- "**PartyRole**": Definição do tipo de regra do participante, utilizado para composição da mensagem de envio para sessão Fix. Valor padrão: 7 - EntetingFirm
- "**Código da Corretora**": Código do participante na B3, necessário para geração de mensagens Xml-ISO.
- **"Categoria da Corretora":** Categoria do participante na B3, necessário para geração de mensagens Xml-ISO.
- **"Communication Type":** Direção de mensageria que a sessão aceita: envio, recepção ou ambos.Valor padrão: EnvioRecepcao
- Connection Type: Valor padrão: Initiator
- CompanyId: Código da corretora na base de dados do SINACOR.

**É importante mencionar que as sessões iMERCADO devem ser parametrizadas antes da ativação do FIXGEAR;**

Caso não tenha a sessão e desejar ativar posteriormente seguir o procedimento:

- 1. Na instalação do SINACOR desativar o FIXGEAR;
	- a. Para desativar o FixGear, abrir o Ativador do SINACOR, na aba FixGear, desabilitar a opção FixGear - Serviços.

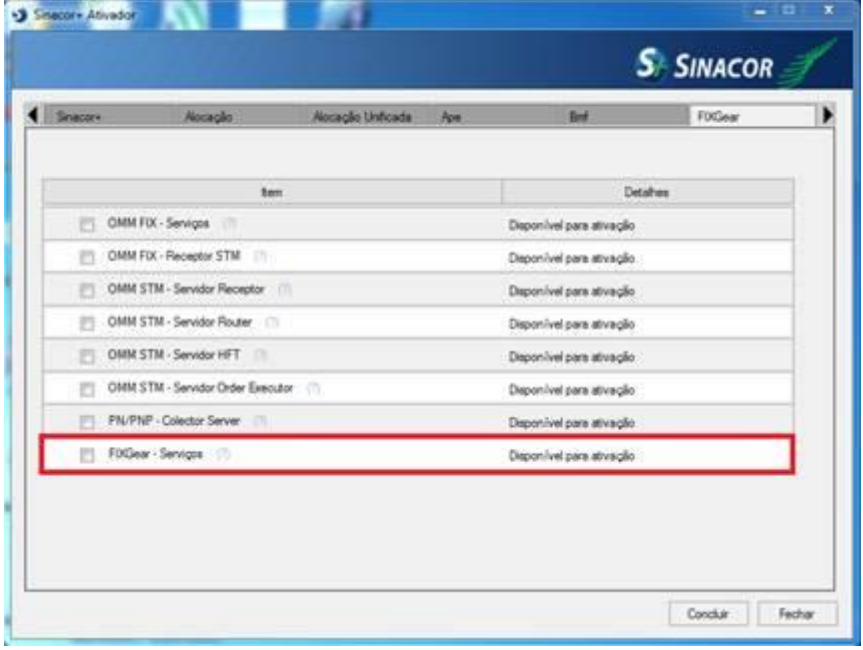

- 2. Executar o procedimento denominado "Configurando as Sessões iMercado" que consta nesse documento;
- 3. Na instalação do SINACOR ativar o FIXGEAR
	- a. Para ativar os serviços do FixGear, abrir o Ativador do SINACOR:

COOKBOOK – D2

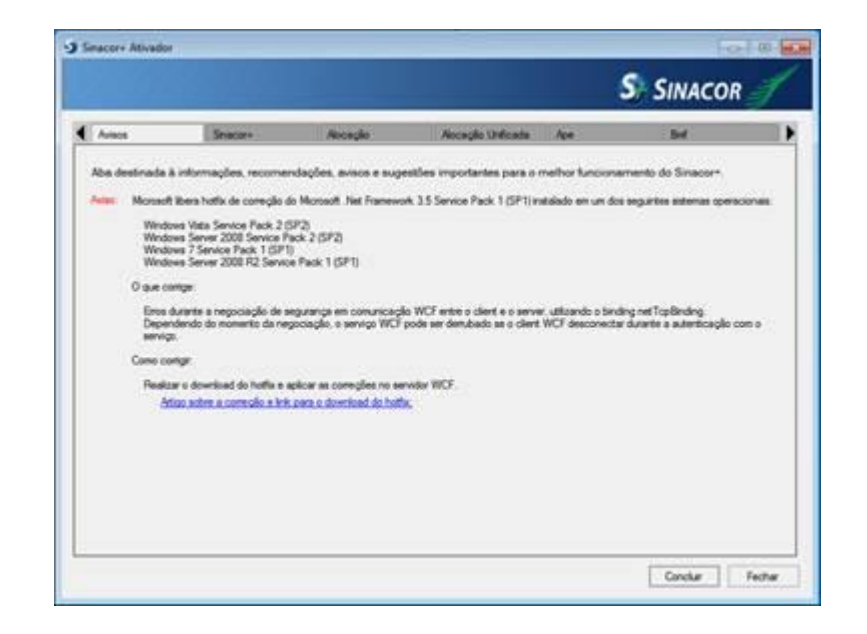

b. Após abrir o ativador vá até a aba "FixGear" e selecione a opção "FIXGear - Serviços". Após isto, clique em "Concluir". Serão instalados todos os serviços referentes ao FIXGear.

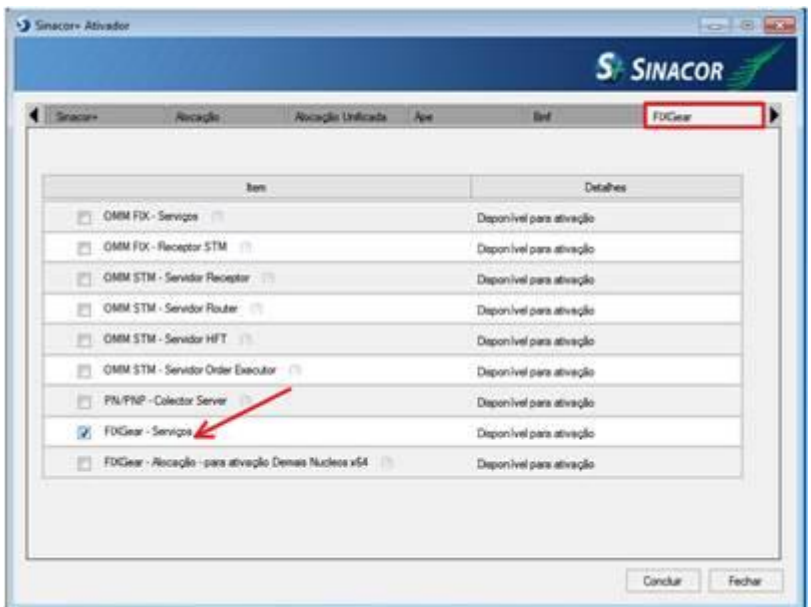

#### <span id="page-25-0"></span>**1.7 Procedimento para utilização das WebAPI´s do SINACOR**

**Objetivo:** Realizar parametrização/configuração para o uso da WebAPI.

Esta nova arquitetura visa facilitar a integração com os sistemas satélites, buscando empregar padrões abertos e mais modernos.

Este novo padrão se vale das seguintes tecnologias e padrões:

Arquitetura REST;

ASP.NET Web API;

Serialização JSON;

Autenticação OAuth 2.0 - fluxo Client Credentials Grant;

Auto hosteado utilizando Microsoft OWIN;

Documentação de APIs com Swagger (Open API);

#### **Ativação e Implantação**

Para instalar o serviço "B3 Servidor Web API público" do SINACOR, é necessário utilizar o Ativador SINACOR e ativar o serviço pela aba Sinacor+:

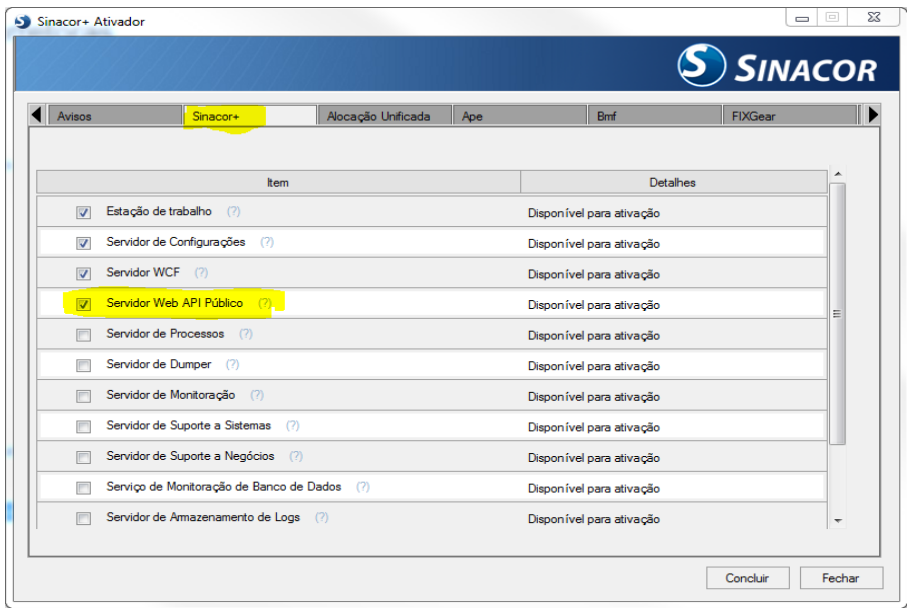

Este serviço irá hospedar todas as APIs públicas do SINACOR.

É possível instalar este serviço em mais servidores com o propósito de balanceamento de carga, porém é necessário que o balanceamento tenha afinidade de IP.

#### **Documentação Swagger das APIs Públicas**

As APIs possuem documentação online através do Swagger (Open API), que pode ser acessado acrescentando "\swagger" na URL da API.

Exemplo: [http://\[server\]:25149/alocacaounificada/swagger](http://localhost:25149/alocacaounificada/swagger)

#### **Autenticação**

O padrão utilizado para autencação é o OAuth 2.0, com o fluxo Client Credentials Grant.

Este fluxo é mais apropriado para o padrão de consumo das APIs públicas do SINACOR por aplicações. Sendo assim, é necessário cadastrar a credencial de acesso no módulo administrativo.

A credencial de acesso possui os campos client\_id e client\_secret, que são gerados randomicamente e são utilizados para obter o access token. Além disso, é necessário associar à um perfil de acesso para controlar os recursos autorizados.

A tela é acessada através do menu Administrativo  $\rightarrow$  Gerenciador de Acessos  $\rightarrow$  Cadastros  $\rightarrow$  Credenciais de Acesso Web API.

Nesta tela é possível criar, alterar ou excluir uma credencial.

As opções editar e excluir se encontram no menu contextual do grid de credencias.

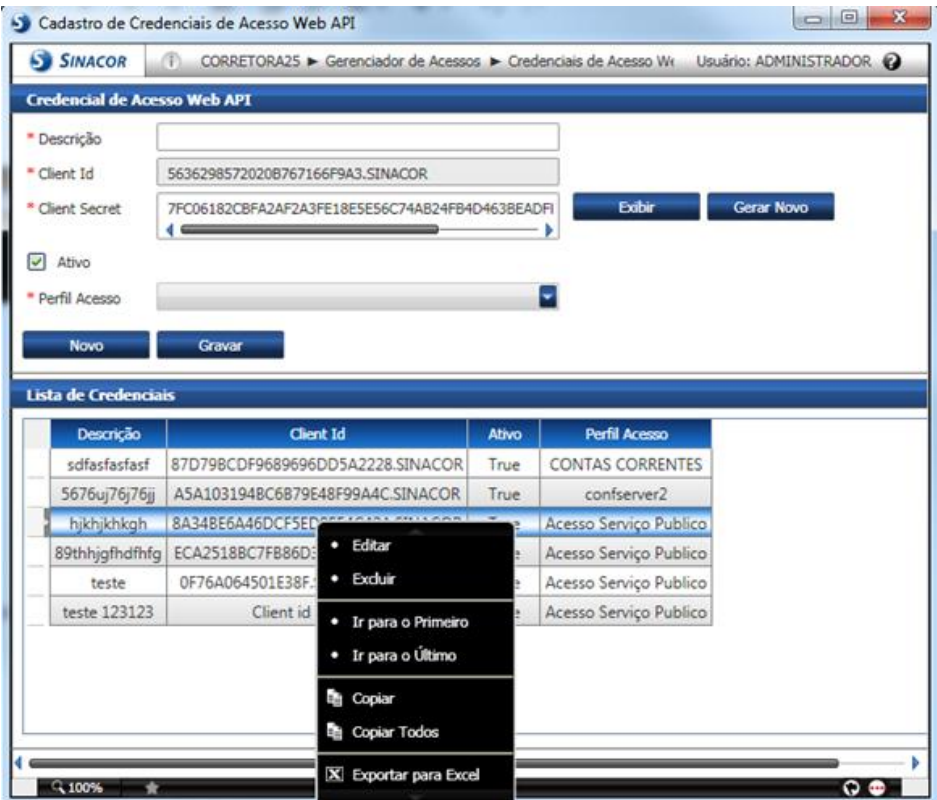

#### **Access Token**

A URL para obter o access token é: [http://\[server\]:25149/infra/api/v1/oauth/token](http://localhost:25149/infra/api/v1/oauth/token)

Para obter o token, é necessário apenas realizar um request POST para a URL acima e passar os parâmetros abaixo via QueryString.

#### **Parâmetros**:

grant\_type : valor fixo "**client\_credentials**"; client\_id : Client Id da credencial controlada pelo SINACOR conforme explicado anteriormente; e

client\_secret : Senha da credencial.

O access token expira em 60 minutos, sendo necessário obter novo access token após expirado.

O retorno é uma mensagem json conforme modelo abaixo.

{

### "**access\_token**":

"bcLyjhB6NHRrHR8q2OUpwUD50cALXOSth1ISg0fiUgaN2NZfHbj0Y2ufNAT8g EUAvQg2QXT3Vp08xGjWBsYc7tz\_NnTd1yHjX16X0uARS0qP85Sf3CfzCW4q7 2VXJtlcuRrf7KB5s9rBh47j-AQ\_oCKXKUzkXxSJQjgLAvC-

Rx9OTAUc8coYgVb5oHA4TSHHtMbL50CBvr7Nz54cpJ6pvvSt7U9lQiT8pj2lIKj edGgn1-70G6Q7O0QrhnwEED0pvha32WR\_ypB-

\_\_b6UoNT8S3lpJ0l7\_895H2oIznIJXr293\_ILsYnAqlOtZrvImDNGZC8GdWSSLX Sa2bfs1o0VlWwY7KIJNsLVhHFK1fYv0U6uHaijnF1Tq4AuPk0BZJnn1gvz8kpaY KgjThhRrOaSaTYCJr9bTrRlRkGo9Yr5jG-

9r7OqCQwSXEaGdf1itclPrd91yBfpE56saPJbH55VBEMRON0VfTMdm4Z7tBN MW2yf4XfBBG7AIojx14QEp3u",

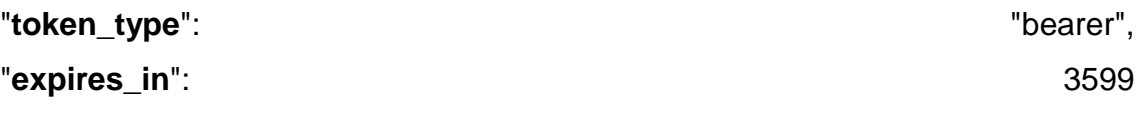

}

Para realizar as próximas chamadas às APIs, será necessário incluir no header do request o item "Authorization" com o valor "bearer access\_token".

#### **Exemplo**:

#### Header: **Authorization**

Valor: **bearer** bcLyjhB6NHRrHR8q2OUpwUD50cALXOSth1ISg0fiUgaN2NZfHbj 0Y2ufNAT8gEUAvQg2QXT3Vp08xGjWBsYc7tz\_NnTd1yHjX16X0uARS0qP85S f3CfzCW4q72VXJtlcuRrf7KB5s9rBh47j-AQ\_oCKXKUzkXxSJQjgLAvC-Rx9OTAUc8coYgVb5oHA4TSHHtMbL50CBvr7Nz54cpJ6pvvSt7U9lQiT8pj2lIKj edGgn1-70G6Q7O0QrhnwEED0pvha32WR\_ypB-

\_\_b6UoNT8S3lpJ0l7\_895H2oIznIJXr293\_ILsYnAqlOtZrvImDNGZC8GdWSSLX Sa2bfs1o0VlWwY7KIJNsLVhHFK1fYv0U6uHaijnF1Tq4AuPk0BZJnn1gvz8kpaY KgjThhRrOaSaTYCJr9bTrRlRkGo9Yr5jG-9r7OqCQwSXEaGdf1itclPrd91yBfpE56saPJbH55VBEMRON0VfTMdm4Z7tBN MW2yf4XfBBG7AIojx14QEp3u

#### **Código de Status HTTP**

A tabela abaixo mostra os códigos http utilizados

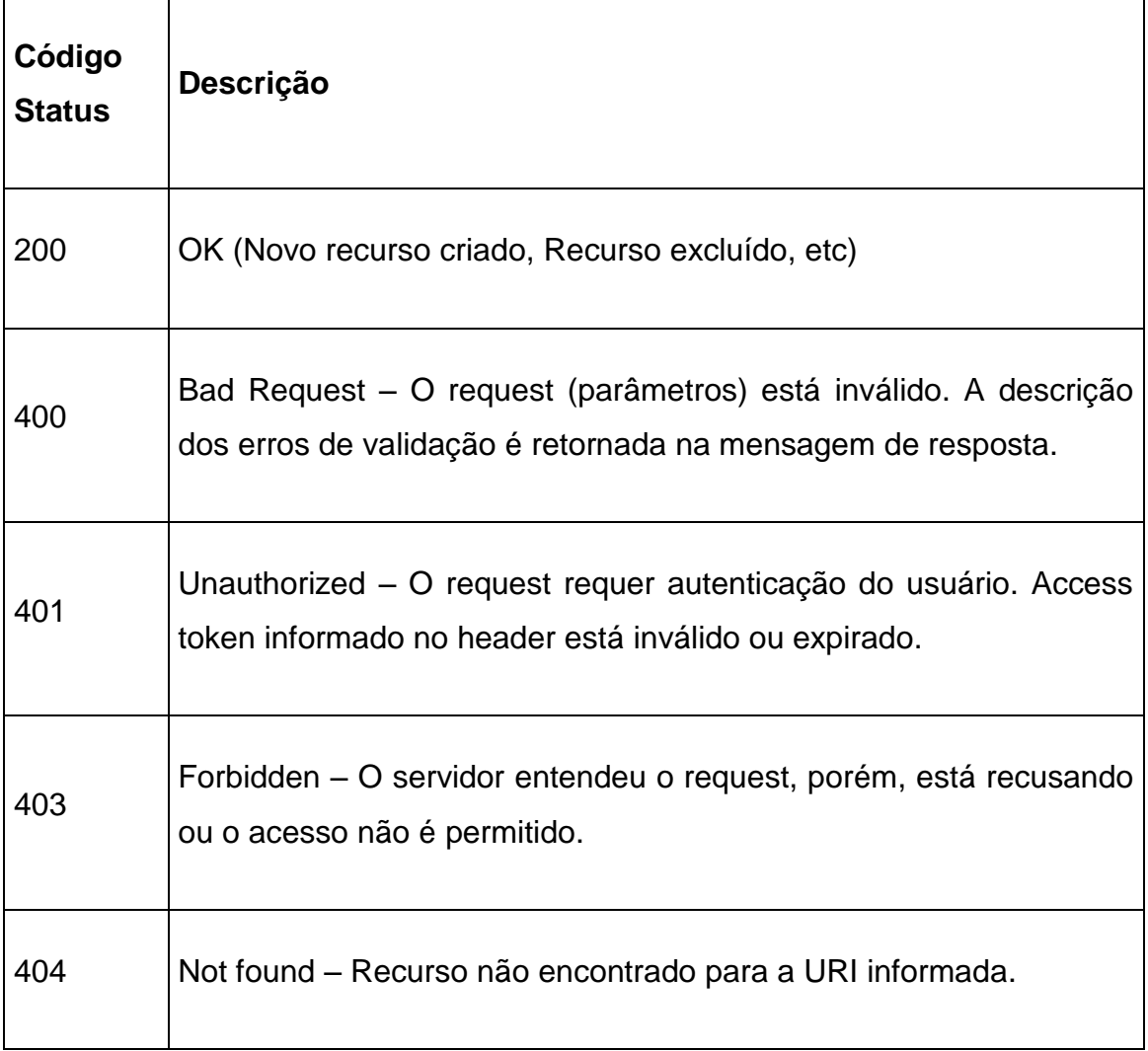

 $\overline{\phantom{a}}$ 

 $\mathsf{r}$ 

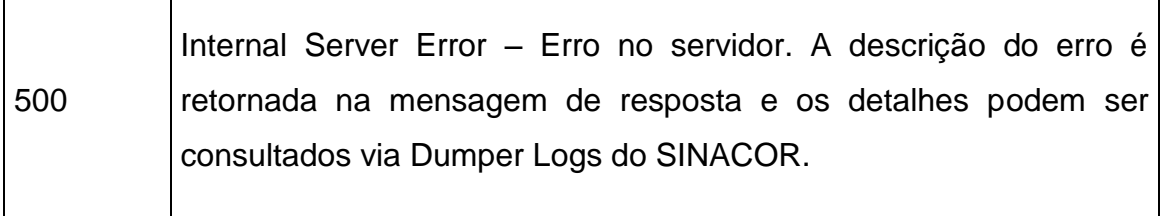

#### **Exemplo em .net C# de chamada à Web API**

Abaixo, segue exemplo de consumo de uma API do SINACOR em .net framework 4.5.1, com C# utilizando uma console application.

**Obs.:** Por utilizar padrões abertos, é muito fácil encontrar exemplos de código em outras linguagens na internet.

#### **Consumindo Web API**

#### class Alocacao

{

 public int numeroSequencialAlocacao { get; set; } public DateTime dataPregao { get; set; } public string numeroNegocio { get; set; } public string numeroNegocioTrade { get; set; } public string naturezaOperacao { get; set; } public string codigoNegociacao { get; set; } public bool dma { get; set; } public string afterMarket { get; set; } public int mercado { get; set; } public string segmento { get; set; } public string origem { get; set; } public string horarioAlteracao { get; set; } public string contaCliente { get; set; }

 public int tipoConta { get; set; } public string contaMae { get; set; } public string custodiante { get; set; } public string contaCustodia { get; set; } public decimal qtdeAlocada { get; set; } public string carteira { get; set; } public string allocationID { get; set; } public int statusAlocacao { get; set; } public decimal precoNegocio { get; set; } public string enteringTrader { get; set; } public string senderLocation { get; set; } public string contaOrigemRepasse { get; set; } public string indicadorCaptura { get; set; } public string indicadorVigencia { get; set; } public string statusSolicitacao { get; set; } public DateTime dataHoraAlteracao { get; set; }

```
class ConsultarAlocacoesResponse
```
{

}

```
 public object listaErro { get; set; }
 public bool ocorreuErro { get; set; }
 public string codigoIdentificadorOperacao { get; set; }
 public List<Alocacao> listaAlocacao { get; set; }
```
}

```
class Program
```
{

```
static void Main(string[] args)
```
COOKBOOK – D2

```
{
      try
      {
        ConsultarAlocacoes();
      }
      catch(Exception ex)
      {
        Console.WriteLine($"Ocorreu erro: {ex.InnerException.Message}");
      }
}
static async Task<AccessToken> GetAccessToken()
{
   string clientId = "XYZ", clientSecret = "XYZ";
   string credential = $"{clientId}:{clientSecret}";
   string uriAuthorizationServer = "http://[server]:25149/api/v1/oauth/token";
  using (var client = new HttpClient())
   {
      client.DefaultRequestHeaders.Accept.Clear();
      client.DefaultRequestHeaders.Accept.Add(new 
System.Net.Http.Headers.MediaTypeWithQualityHeaderValue("application/json
"));
```
List<KeyValuePair<string, string>> requestData = new List<KeyValuePair<string, string>>();

requestData.Add(new KeyValuePair<string, string>("grant\_type", "client\_credentials"));

 requestData.Add(new KeyValuePair<string, string>("client\_id", clientId)); requestData.Add(new KeyValuePair<string, string>("client\_secret", clientSecret));

FormUrlEncodedContent requestBody = new FormUrlEncodedContent(requestData);

```
 var request = await client.PostAsync(uriAuthorizationServer, requestBody);
      if (request.IsSuccessStatusCode)
     {
        var response = await request.Content.ReadAsStringAsync();
        return JsonConvert.DeserializeObject<AccessToken>(response);
     }
      else
     {
        throw new Exception(request.ReasonPhrase);
     }
   }
}
static async Task ConsultarAlocacoes()
{
   try
   {
      var token = GetAccessToken().Result;
     int companyId = 25, codigoIdOperacao = 1;
      DateTime dataRealizacaoNegocio = new DateTime(2018, 4, 13);
```

```
string uriConsultarAlocacoes =
@"http://[server]:25148/api/aum/Alocacao/ConsultarAlocacoes?companyId={0}
&CodigoIdentificadorOperacao={1}&DataRealizacaoNegocio={2:yyyy-MM-
ddT00:00:00}";
```

```
using (var client = new HtpClient())
     {
       string uri = string.Format(uriConsultarAlocacoes, companyId, 
codigoIdOperacao, dataRealizacaoNegocio);
```
 client.DefaultRequestHeaders.Accept.Clear(); client.DefaultRequestHeaders.Accept.Add(new

System.Net.Http.Headers.MediaTypeWithQualityHeaderValue("application/json "));

```
 client.DefaultRequestHeaders.Authorization = new 
System.Net.Http.Headers.AuthenticationHeaderValue(token.token_type, 
token.access_token);
```

```
 var response = client.GetAsync(uri).Result;
```

```
 if( response.IsSuccessStatusCode )
```

```
\{
```

```
 var textoRetorno = await response.Content.ReadAsStringAsync();
```

```
ConsultarAlocacoesResponse retornoAPI =
JsonConvert.DeserializeObject<ConsultarAlocacoesResponse>(textoRetorno);
       }
       else
       {
         throw new Exception(response.ReasonPhrase);
       }
     }
```

```
 }
   catch (Exception ex)
   {
      Console.WriteLine(ex.Message);
   } 
}
}
```
**Dica:** Você pode utilizar as ferramentas online abaixo para criar suas classes para serializar os parâmetros do body ou deserializar retorno da API:

<https://quicktype.io/>

<http://json2csharp.com/>

## <span id="page-36-0"></span>**1.8 Limpeza do cadastro de instrumentos e importação dos arquivos de instrumentos**

**Objetivo**: Realizar a limpeza da base de dados para recepção de novas informações e importação do arquivo de instrumentos.

#### **Cenários para utilização do SCRIPT**

- Quem já tem ambiente de certificação usa o script?
	- o Não precisa realizar este procedimento.
- Quem irá criar ambiente certificação do zero usa o script?
	- o Será necessário realizar este procedimento.
- Quem irá tombar o ambiente de produção para certificação usa o script?
	- o Será necessário realizar este procedimento.

#### **Atenção: Não pode executar esse script em Produção.**

#### **Procedimento:**

- 1. Parar o serviço BVMF Servidor de Instrumentos-Sinacor no servidor de aplicação.
- 2. Executar o script **SEQUENCIA\_01.SQL** com usuário CORWIN ou equivalente – Este script é responsável por desabilitar as FKs e limpar as tabelas de cadastro de instrumentos (TMCI's) e as TBOTITULOS, TBOTITFAT e TBOTITLOT;
- 3. Executar o script **SEQUENCIA\_02.SQL** com usuário CORWIN ou equivalente – Esse script é responsável por habilitar as FKs e ajustar as sequencies das tabelas de cadastro de instrumentos e verificar se há FKs não habilitados;
- 4. Subir o serviço BVMF Servidor de Instrumentos-Sinacor no servidor de aplicação.
- 5. Importar o arquivo **BVBG.028** e o **PAPT** (Solcitar para a área de negócio a importação dos arquivos).

#### <span id="page-37-0"></span>**1.9 Limpeza de informações de posição e movimentação de Custódia**

**Objetivo:** Procedimento para limpeza das tabelas de posição e movimentação do Custódia;

- Quem já tem ambiente de certificação usa o script?
	- o Não precisa realizar este procedimento.
- Quem irá criar ambiente certificação do zero usa o script?
	- o Não precisa realizar este procedimento.
- Quem irá tombar o ambiente de produção para certificação usa o script?
	- o Será necessário realizar este procedimento.

#### **Atenção: Não pode executar esse script em Produção.**

## **Manual de Implantação** COOKBOOK – D2

- 1. Parar o serviço "BVMF Custódia Fiduciária" no servidor de aplicação;
- 2. Executar o script **Limpa\_CF.sql** no usuário CORWIN**;**
- 3. Inserir o nome da base e empresa;
- 4. Subir o serviço "BVMF Custódia Fiduciária" no servidor de aplicação.

## <span id="page-38-0"></span>**1.10 Limpeza de informações e acerto de calendário – Módulos Alocação, Ordens e Faturamento Bovespa.**

**Objetivo:** Script responsável por realizar limpeza das negociações e ajustar datas do movimento.

- Quem já tem ambiente de certificação e realiza abertura e fechamento diariamente, usa o script?
	- o Não precisa realizar este procedimento.
- Quem irá criar ambiente certificação do zero usa o script?
	- o Será necessário realizar este procedimento.
- Quem irá tombar o ambiente de produção para certificação usa o script?
	- o Será necessário realizar este procedimento.
- 1. Limpar as tabelas
	- a. Executar os scripts anexos "**truncate\_tables\_AUM.sql**" no usuário CORWIN ou equivalente**;**
	- b. Realizar "**truncate\_tables\_MOR.sql**" e **limpa\_bovespa.sql**, nessa ordem, com usuário CORWIN ou equivalente**;**
- 2. Atualização de calendário;
	- a. Executar o script anexo "**CalendarioD2MOR.sql**" no usuário CORWIN ou equivalente**;**
	- b. Remontar o calendário no Módulo de Ordens > Processos > Monitor de Processos > Abertura e Fechamento > Remonta Calendário (Solicitar a área de negócio);
	- c. Remontar o calendário no Faturamento Bovespa > Movimento > Processos > Consolidação > Remonta Calendário (Solicitar a área de negócio);

Obs.1: Os scripts deverão ser executados pelo SQLPLUS para que as datas sejam solicitadas por eles.

Obs.2: Não existe dependência com os scripts de outros módulos.

**No período de certificação, se a corretora optar por não virar a data do SINACOR via abertura e fechamento, será necessário executar os scripts de atualização de datas para a data que for realizar o teste e remontar calendário.**

#### <span id="page-39-0"></span>**1.11 Acerto de calendário – Módulo Ordens BMF**

**Objetivo:** Script responsável por ajustar as datas do movimento.

A execução desse script não é obrigatória independente do ambiente ser novo ou pré-existente, pois derivativos não faz parte do escopo de testes da liquidação em D2, mas pode ser útil caso o participante esteja fazendo testes próprios no ambiente.

- 1. Limpar as tabelas
	- a. Executar o script anexo **"CalendarioD2OMF.sql"** no usuário CORRWIN ou equivalente.
- 2. Remontar o calendário
	- a. Remontar o calendário do módulo Ordens BMF através do menu Processos > Remonta Calendário;
	- b. Remontar o calendário do módulo Faturamento BMF através do menu Processos > Remonta Calendário.

#### <span id="page-39-1"></span>**2 PROCEDIMENTOS DE NEGÓCIO**

Procedimentos a serem realizados pela área de negócio, entretanto existe a possibilidade de realizar via script (avaliar o que melhor lhe atender). Se optar pelo script, solicitar execução da equipe de TI.

#### <span id="page-40-0"></span>**2.1 Parametrização de históricos e cadastro – CONTAS CORRENTES**

**Objetivo**: Este procedimento deve ser executado para parametrização/cadastro dos históricos de contas correntes que serão utilizados no processo da liquidação D+2.

O procedimento pode ser realizado via sistema ou via script, ou seja, para as corretoras que desejarem automatizar a fim de facilitar a criação dos históricos de D2 e a parametrização do módulo Faturamento BOVESPA.

#### **Procedimento Manual:**

Poderá também fazer parcialmente, seguindo as instruções.

1) Acessar: Contas Correntes →Tabelas →Históricos →Históricos;

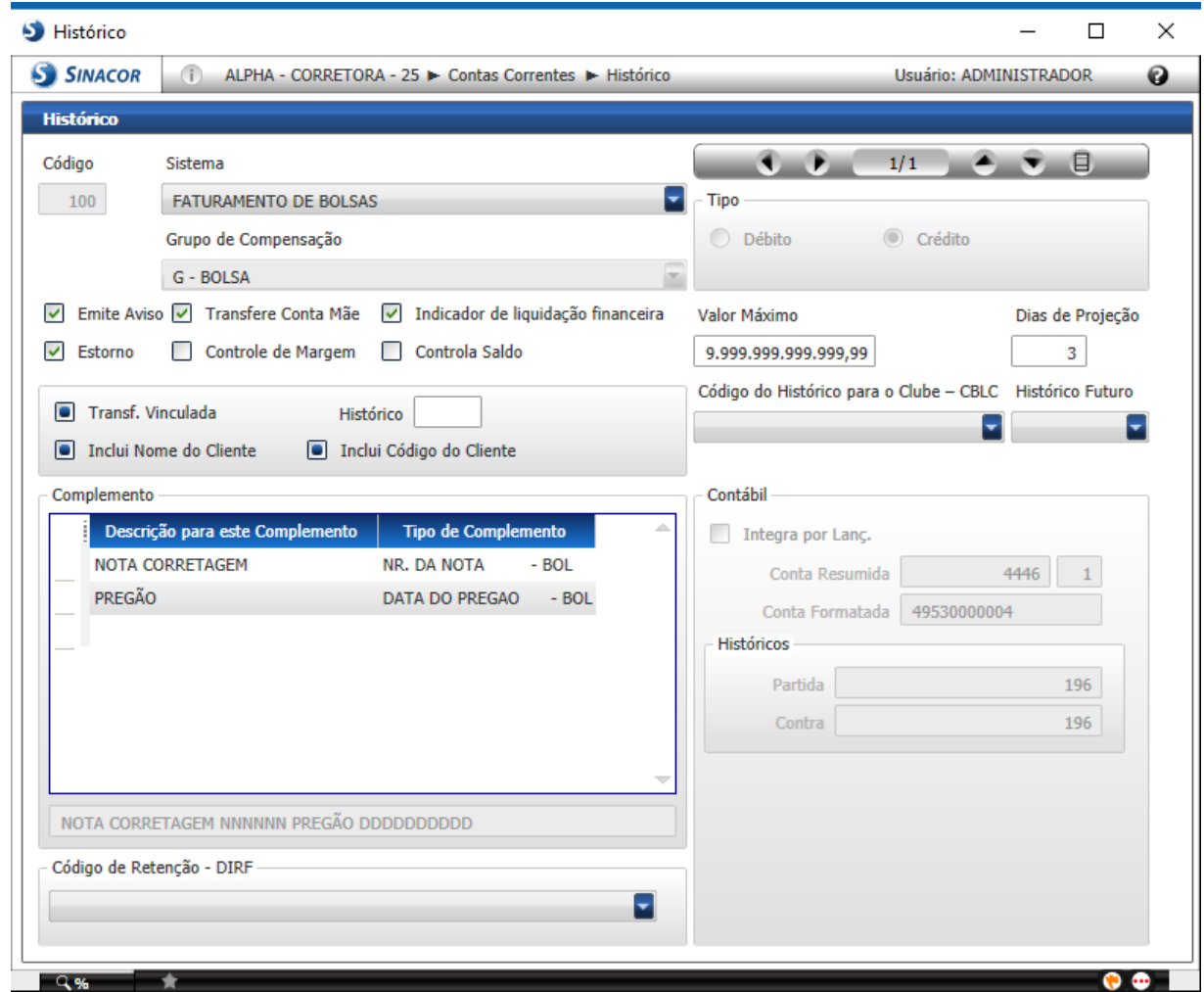

#### **Procedimento via script:**

Rodar no SCHEMA principal da corretora: CORRWIN ou equivalente.

**SCRIPT 01: 01\_Criacao\_Tabela.sql**

**Objetivo:** CRIAR A TABELA DE/PARA:

TABELA: TCCHISTO\_DE\_PARA\_D2

COLUNA: CD\_HISTORICO\_DE

COLUNA: CD\_HISTORICO\_PARA

(Após a implantação, a tabela será "DROPADA")

**SCRIPT 02: 02\_Iden\_Hist.sql**

**Objetivo:** Mapear todos os Históricos que devem ser migrados (Que estão relacionados na tela)

**Ponto de Atenção: A instituição poderá utilizar até essa etapa para identificar os históricos que ela precisa cadastrar.**

#### **SCRIPT 03: 03\_Criacao\_Hist\_Para.sql**

**Objetivo:** Mapear os novos históricos. Pelo nosso script somaremos (1000) ao histórico atual.

Nesse caso o Histórico 101 será transformado no 1101, desde que o histórico 1101 não esteja cadastrado. Caso o histórico 1101 esteja cadastrado o sistema irá automaticamente utilizar o próximo.

Ponto de Atenção: Caso a corretora não queira utilizar essa regra, a mesma poderá cadastrar diretamente na tabela (TCCHISTO\_DE\_PARA\_D2) na coluna (CD\_HISTORICO\_PARA), os históricos nas quais ela queria criar com sua respectiva numeração.

#### **SCRIPT 04: 04\_Criacao\_Novos\_Hist.SQL**

**Objetivo:** Criar os novos Históricos baseado na coluna (CD\_HISTORICO\_PARA),

Caso o histórico PARA não exista, será criado automaticamente.

Caso já exista, será validado se o mesmo está parametrizado com as mesmas características e não será criado um novo.

#### **SCRIPT 05: 05\_Relac\_Fat\_Bov.sql**

**Objetivo:** Associar os históricos automaticamente na tela do Faturamento BOVESPA.

# <span id="page-42-0"></span>**2.2 PARAMETRIZAÇÃO/RELACIONAMENTO DE HISTÓRICOS DE LIQUIDAÇÃO – BOVESPA**

**Objetivo**: Realizar parametrização dos históricos que serão utilizados no processo de liquidação de D+2.

#### <span id="page-42-1"></span>**2.2.1Configuração da liquidação para D+2**

**Pré-Requisito:** Ter históricos cadastrados no módulo de conta corrente.

**Permissão de acesso:** Caso não tenha acesso a tela, deverá ser liberado acesso na tela através da função de acesso MPAR.

- 1. Acessar o menu: Fat Bovespa > Cadastro > Parâmetros
- 2. Clicar na guia integrações
- 3. Selecionar a descrição: Liquidação para D+2
- 4. Cadastrar históricos de crédito e débito.

5. Clicar em Salvar.

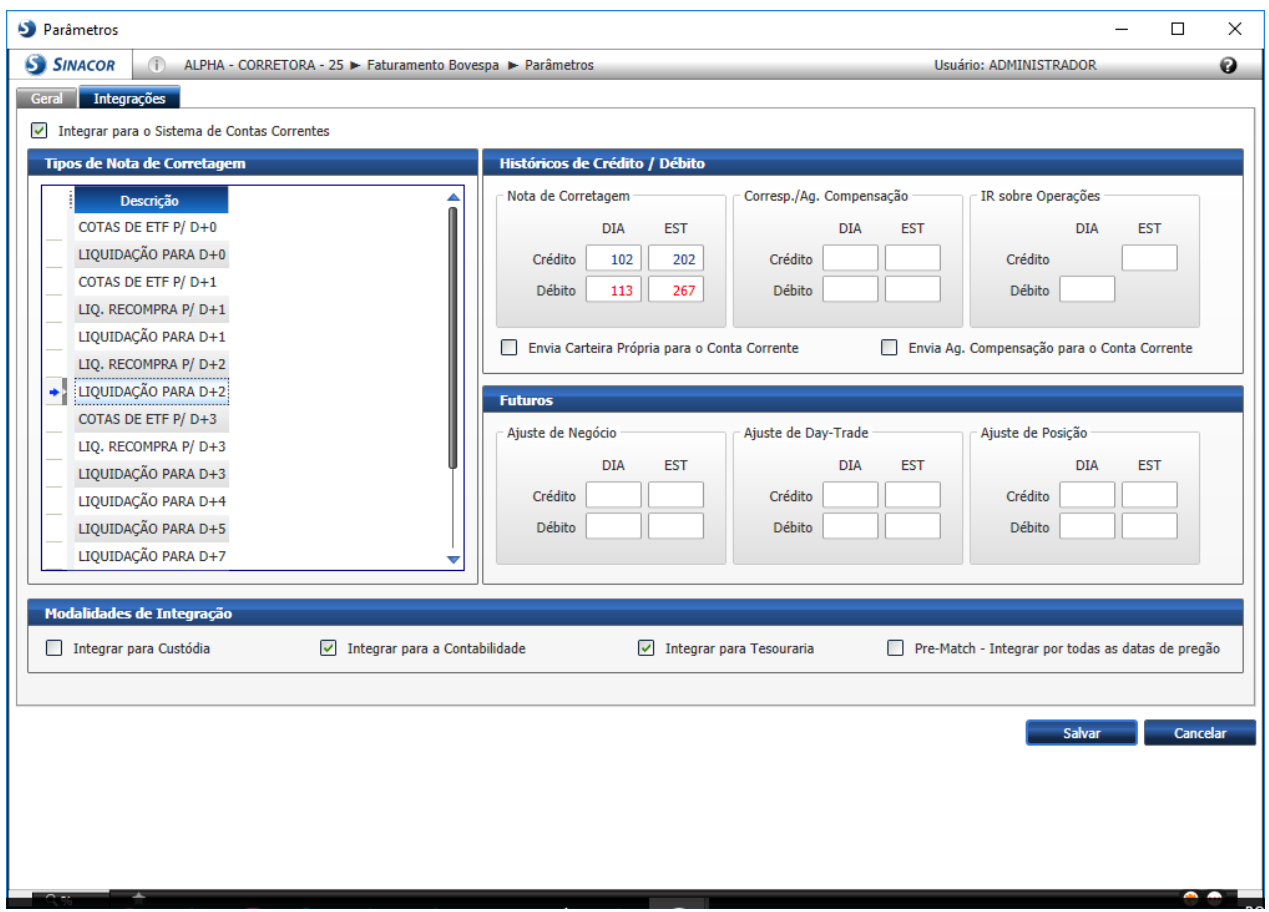

#### <span id="page-43-0"></span>**2.2.2Configuração da liquidação para recompra D+2**

**Pré-Requisito:** Ter históricos cadastrados no módulo de conta corrente para utilização no processo de liquidação D+2 de recompra.

Permissão de acesso: função MPAR

- 1. Acessar o menu: Fat Bovespa > Cadastro > Parâmetros;
- 2. Clicar na guia integrações;
- 3. Selecionar a descrição: Liquidação para recompra D+2;
- 4. Cadastrar históricos de crédito e debito;
- 5. Clicar em Salvar;

COOKBOOK – D2

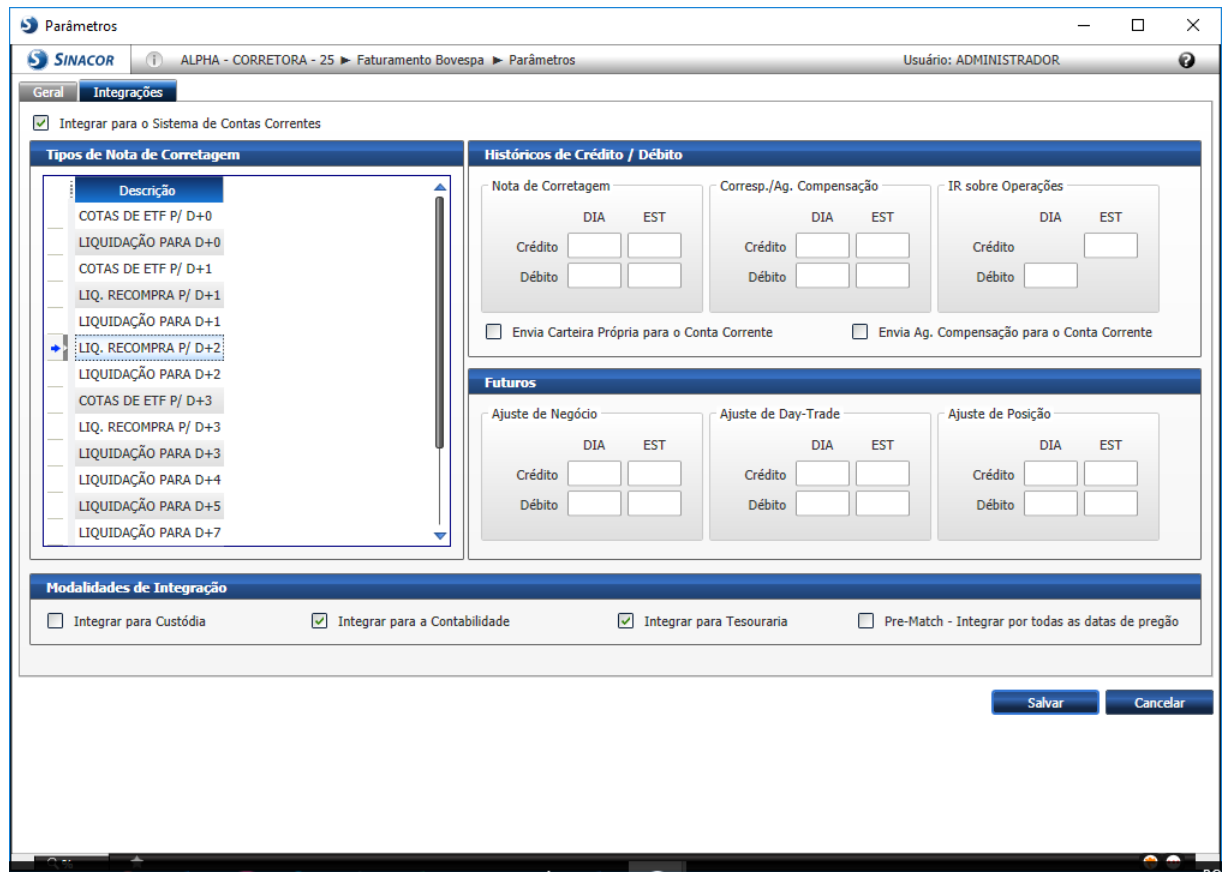

#### <span id="page-44-0"></span>**2.2.3Configuração da liquidação para cotas de ETF D+2**

**Pré-Requisito:** Ter históricos cadastrados no módulo de conta corrente para utilização no processo de liquidação D+2 de cotas de ETF.

**Permissão de acesso:** função MPAR

- 1. Acessar o menu: Fat Bovespa > Cadastro > Parâmetros;
- 2. Clicar na guia integrações;
- 3. Selecionar a descrição: Liquidação para cotas de ETF D+2;
- 4. Cadastrar históricos de crédito e debito;
- 5. Clicar em Salvar;

#### <span id="page-45-0"></span>**2.3 Ativação de integração de Pré-Match**

**Objetivo**: Realizar ativação da parametrização do Pré-Match para integração de automática de todas as datas do pregão.

Configurar o parâmetro "Pré-Match – Integrar por todas as datas de pregão" em Faturamento Bovespa -> Cadastro -> Parâmetros. Ao selecionar essa opção a integração será feita em lote para todas as datas solicitadas.

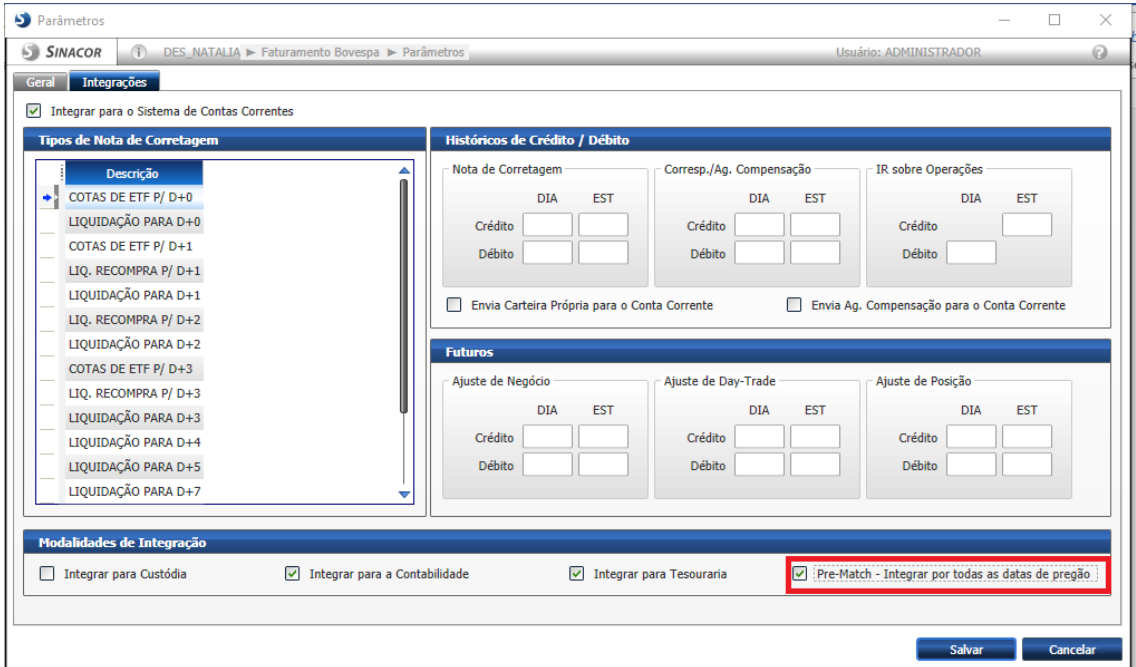

#### <span id="page-45-1"></span>**2.4 Parametrização do custodiante na atividade Bovespa**

**Objetivo**: Realizar a parametrização necessária do custodiante na atividade bovespa do módulo de cadastro de clientes para utilização do Pré-match.

- 1. Acessar o menu: Cadastro de Clientes > Cadastro de Cliente;
- 2. Pesquisar o cliente desejado;
- 3. Selecionar a guia "Atividade Bovespa";
- 4. Acessar a conta desejada;
- 5. Acessar a guia "Custódia/Compensação";

6. Realizar o vínculo do agente de custódia\*;

\*Lembrando que o custodiante tem que estar previamente cadastrado em: Cadastro de Clientes → Tabelas → Instituição Financeira;.

#### <span id="page-46-0"></span>**3 DÚVIDAS**

Em caso de dúvidas a respeito dos pré-requisitos, entre em contato com a equipe de Atendimento SINACOR nos canais de contatos: (11) 2565-5000 opção 5 – grupo 4 ou e-mail: [sinacor@b3.com.br.](mailto:sinacor@b3.com.br)